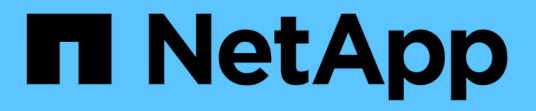

## 升級您的 **NetApp SolidFire All Flash** 儲存系統 Element Software

NetApp April 17, 2024

This PDF was generated from https://docs.netapp.com/zh-tw/elementsoftware/upgrade/concept\_element\_upgrade\_overview.html on April 17, 2024. Always check docs.netapp.com for the latest.

# 目錄

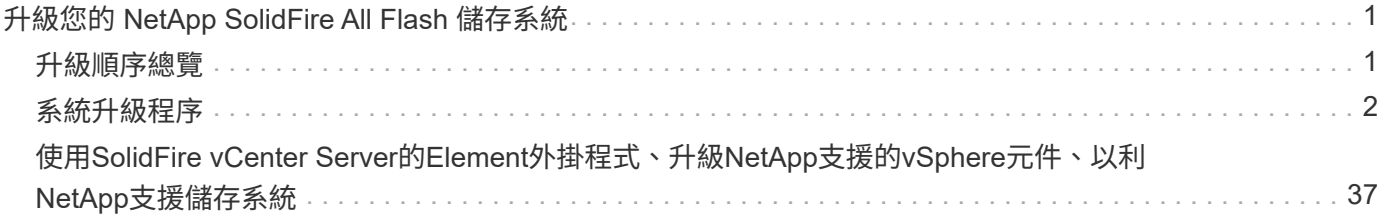

# <span id="page-2-0"></span>升級您的 **NetApp SolidFire All Flash** 儲存系統

# <span id="page-2-1"></span>升級順序總覽

您可以SolidFire 在部署後、依序升級所有NetApp儲存元件、讓您的支援系統保持在最新狀 態。

這些元件包括管理服務、NetApp混合雲控制、Element軟體、管理節點、以及Element Plug-in for vCenter Server(視安裝而定)。

- 自 2023 年 11 月起、您無法使用 NetApp 混合雲控制或 REST API 來開始元件升級、因為簽 署金鑰憑證(私有和公有)已於 2023 年 11 月 5 日到期。您可以依照知識庫文件中所述的因 應措施來解決此問題 ["](https://kb.netapp.com/onprem/solidfire/Element_OS/SolidFire_and_HCI_upgrades_unable_to_start_due_to_upgrade_package_upload_error)[由於升級套件上傳錯誤、](https://kb.netapp.com/onprem/solidfire/Element_OS/SolidFire_and_HCI_upgrades_unable_to_start_due_to_upgrade_package_upload_error) [SolidFire](https://kb.netapp.com/onprem/solidfire/Element_OS/SolidFire_and_HCI_upgrades_unable_to_start_due_to_upgrade_package_upload_error) [和](https://kb.netapp.com/onprem/solidfire/Element_OS/SolidFire_and_HCI_upgrades_unable_to_start_due_to_upgrade_package_upload_error) [HCI](https://kb.netapp.com/onprem/solidfire/Element_OS/SolidFire_and_HCI_upgrades_unable_to_start_due_to_upgrade_package_upload_error) [升級無法啟動](https://kb.netapp.com/onprem/solidfire/Element_OS/SolidFire_and_HCI_upgrades_unable_to_start_due_to_upgrade_package_upload_error)["](https://kb.netapp.com/onprem/solidfire/Element_OS/SolidFire_and_HCI_upgrades_unable_to_start_due_to_upgrade_package_upload_error)。
- 從元素12.7開始、不支援SF2405和SF9608儲存節點、以及FC0025和SF-FCN-01 FC節點。 如果您嘗試將其中一個節點升級至元素12.7、您會看到錯誤訊息、指出元素12.7不支援此節 點。
- 從元素12.5開始、NetApp HealthTools不再支援元素軟體升級。如果您執行的是元件11.0 或11.1、則必須先執行 ["](https://docs.netapp.com/us-en/element-software-123/upgrade/task_hcc_upgrade_element_software.html#upgrade-element-software-at-connected-sites-using-healthtools)[使用](https://docs.netapp.com/us-en/element-software-123/upgrade/task_hcc_upgrade_element_software.html#upgrade-element-software-at-connected-sites-using-healthtools)[HealthTools](https://docs.netapp.com/us-en/element-software-123/upgrade/task_hcc_upgrade_element_software.html#upgrade-element-software-at-connected-sites-using-healthtools)[升級至](https://docs.netapp.com/us-en/element-software-123/upgrade/task_hcc_upgrade_element_software.html#upgrade-element-software-at-connected-sites-using-healthtools)[Element 123"](https://docs.netapp.com/us-en/element-software-123/upgrade/task_hcc_upgrade_element_software.html#upgrade-element-software-at-connected-sites-using-healthtools) 然後使用NetApp混合雲控制升 級至Element 12.5或更新版本。

。 系統升級順序 內容說明完成SolidFire 整套功能齊全的全快閃儲存系統升級所需的工作。理想情況下、這些程 序是以較大的升級順序執行、而非隔離執行。如果需要元件型升級或更新、請參閱程序先決條件、以確保解決更 多複雜性問題。

。 ["vSphere](#page-38-0)[升級順序](#page-38-0)["](#page-38-0) 包含Element Plug-in for vCenter Server內容、說明重新安裝Element Plug-in for vCenter Server所需的其他升級前和升級後步驟。

您需要的產品

 $(i)$ 

• 您執行的是管理節點11.3或更新版本。較新版本的管理節點採用模組化架構、可提供個別服務。

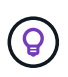

若要檢查版本、請登入管理節點、並在登入橫幅中檢視元素版本編號。如果您沒有11.3、請參 閱 ["](#page-28-0)[升級管理節點](#page-28-0)["](#page-28-0)。

• 您已將管理服務升級至至少2.1.326版。

使用NetApp混合式雲端控制進行升級的舊版服務組合版本無法使用。

- 您已確保所有節點上的系統時間都已同步、且儲存叢集和節點的NTP設定正確。每個節點都必須在每個節點 的Web UI(「https://[IP位址」:442`)中設定DNS名稱伺服器、且不會發生與時間偏移相關的未解決叢集 故障。
- 您已為安排足夠的時間 ["Element](#page-10-0)[軟體](#page-10-0)["](#page-10-0) 和 ["](#page-20-0)[儲存](#page-20-0)[韌](#page-20-0)[體](#page-20-0)["](#page-20-0) 升級:升級至Element軟體12.5或更新版本時、升級程 序時間會因元件軟體版本和韌體更新而有所不同。

### **[sys\_upgrade ]**系統升級順序

您可以使用下列順序來升級SolidFire 適用於Element 12.5或更新版本的NetApp全快閃儲存系統。

1. ["](#page-3-1)[從混合雲控制系統更新管理服務](#page-3-1)["](#page-3-1)。

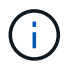

如果您要將管理服務更新至2.16版或更新版本、而且執行的是管理節點11.3至11.8、則在更新 管理服務之前、必須先增加管理節點VM的RAM。

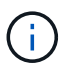

您必須先更新至最新的管理服務套裝組合、才能升級Element軟體。

- 2. ["](#page-6-0)[升級儲存設](#page-6-0)[備之](#page-6-0)[前、請先執行](#page-6-0)[Element](#page-6-0)[儲存設](#page-6-0)[備健](#page-6-0)[全狀況檢查](#page-6-0)["](#page-6-0)。
- 3. ["](#page-10-0)[升級您的](#page-10-0)[Element](#page-10-0)[軟體](#page-10-0)[與](#page-10-0)[儲存](#page-10-0)[韌](#page-10-0)[體](#page-10-0)["](#page-10-0)。
- 4. ["](#page-20-0) [\(](#page-20-0)[選](#page-20-0)[用\)](#page-20-0)[僅](#page-20-0)[升級您的](#page-20-0)[Element](#page-20-0)[儲存](#page-20-0)[韌](#page-20-0)[體](#page-20-0)"。

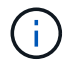

當主要版本以外的新儲存韌體升級可供使用時、您可能會執行此工作。

5. ["](#page-28-0)[\(](#page-28-0)[選](#page-28-0)[用\)升級管理節點](#page-28-0)["](#page-28-0)。

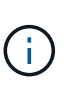

不再需要升級管理節點作業系統、即可升級儲存叢集上的Element軟體。如果管理節點為11.3 版或更新版本、您只需將管理服務升級至最新版本、即可使用NetApp混合雲控制系統執行元 件升級。如果您基於其他理由(例如安全性補救)而想要升級管理節點作業系統、請依照您 案例的管理節點升級程序進行。

6. ["](#page-31-0)[升級](#page-31-0)[vCenter Server](#page-31-0)[的](#page-31-0)[Element](#page-31-0)[外掛](#page-31-0)[程式](#page-31-0)["](#page-31-0)。

#### 如需詳細資訊、請參閱

- ["vCenter Server](https://docs.netapp.com/us-en/vcp/index.html)[的](https://docs.netapp.com/us-en/vcp/index.html)[VMware vCenter](https://docs.netapp.com/us-en/vcp/index.html)[外掛](https://docs.netapp.com/us-en/vcp/index.html)[程式](https://docs.netapp.com/us-en/vcp/index.html)[NetApp Element"](https://docs.netapp.com/us-en/vcp/index.html)
- ["](https://docs.netapp.com/us-en/element-software/index.html)[零](https://docs.netapp.com/us-en/element-software/index.html)[件](https://docs.netapp.com/us-en/element-software/index.html)[與](https://docs.netapp.com/us-en/element-software/index.html)[元件軟體文件](https://docs.netapp.com/us-en/element-software/index.html)[SolidFire"](https://docs.netapp.com/us-en/element-software/index.html)

## <span id="page-3-0"></span>系統升級程序

#### <span id="page-3-1"></span>更新管理服務

安裝管理節點11.3或更新版本之後、您可以將管理服務更新為最新的套裝組合版本。

從Element 11.3管理節點版本開始、管理節點設計已根據提供個別服務的新模組化架構而改變。這些模組化服務 可為SolidFire 整個過程中的所有Flash儲存系統提供集中和延伸的管理功能。管理服務包括系統遙測、記錄和更 新服務、適用於vCenter Server的Element Plug-in的QoSSIOC服務、NetApp混合雲控制等。

#### 關於這項工作

• 您必須先升級至最新的管理服務套裝組合、才能升級Element軟體。

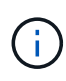

- 管理服務2.22.7包含vCenter Server 5.0的Element外掛程式、其中包含遠端外掛程式。如果您 使用Element外掛程式、則應升級至管理服務2.22.7或更新版本、以符合VMware指令、該指 令會移除對本機外掛程式的支援。 ["](https://kb.vmware.com/s/article/87880)[深](https://kb.vmware.com/s/article/87880)[入](https://kb.vmware.com/s/article/87880)[瞭](https://kb.vmware.com/s/article/87880)[解](https://kb.vmware.com/s/article/87880)["](https://kb.vmware.com/s/article/87880)。
- 如需最新的管理服務版本注意事項、說明各服務套裝組合的主要服務、新功能、錯誤修正及 因應措施、請參閱 ["](https://kb.netapp.com/Advice_and_Troubleshooting/Data_Storage_Software/Management_services_for_Element_Software_and_NetApp_HCI/Management_Services_Release_Notes)[管理服務版本說明](https://kb.netapp.com/Advice_and_Troubleshooting/Data_Storage_Software/Management_services_for_Element_Software_and_NetApp_HCI/Management_Services_Release_Notes)["](https://kb.netapp.com/Advice_and_Troubleshooting/Data_Storage_Software/Management_services_for_Element_Software_and_NetApp_HCI/Management_Services_Release_Notes)

#### 您需要的產品

從管理服務2.20.69開始、您必須先接受並儲存終端使用者授權合約(EULA)、才能使用NetApp混合雲控制UI 或API來升級管理服務:

1. 在Web瀏覽器中開啟管理節點的IP位址:

https://<ManagementNodeIP>

- 2. 提供儲存叢集管理員認證資料、以登入NetApp混合雲控制系統。
- 3. 選取介面右上角附近的\*升級\*。
- 4. 隨即顯示EULA。向下捲動、選取\*我接受目前及所有未來更新\*、然後選取\*儲存\*。

#### 更新選項

您可以使用NetApp混合雲控制UI或管理節點REST API來更新管理服務:

- [使用混合雲控制更新管理服務] (建議方法)
- [使用管理節點](#page-5-0)[API](#page-5-0)[更新管理服務](#page-5-0)

使用混合雲控制更新管理服務

您可以使用NetApp混合式雲端控制來更新NetApp管理服務。

管理服務套裝組合可在主要版本之外提供增強的功能與修正程式。

開始之前

- 您執行的是管理節點11.3或更新版本。
- 如果您要將管理服務更新至2.16版或更新版本、而且執行的是管理節點11.3至11.8、則在更新管理服務之 前、必須先增加管理節點VM的RAM:
	- a. 關閉管理節點VM。
	- b. 將管理節點VM的RAM從12GB變更為24GB RAM。
	- c. 開啟管理節點VM的電源。
- 您的叢集版本執行NetApp Element 的是更新版本的Software 11.3。
- 您已將管理服務升級至至少2.1.326版。NetApp混合雲控制升級不適用於舊版服務組合。

如需每個服務套裝組合版本的可用服務清單、請參閱 ["](https://kb.netapp.com/Advice_and_Troubleshooting/Data_Storage_Software/Management_services_for_Element_Software_and_NetApp_HCI/Management_Services_Release_Notes)[管理服務版本說明](https://kb.netapp.com/Advice_and_Troubleshooting/Data_Storage_Software/Management_services_for_Element_Software_and_NetApp_HCI/Management_Services_Release_Notes)["](https://kb.netapp.com/Advice_and_Troubleshooting/Data_Storage_Software/Management_services_for_Element_Software_and_NetApp_HCI/Management_Services_Release_Notes)。

#### 步驟

 $\left( \, \mathrm{i} \, \right)$ 

1. 在Web瀏覽器中開啟管理節點的IP位址:

https://<ManagementNodeIP>

2. 提供儲存叢集管理員認證資料、以登入NetApp混合雲控制系統。

- 3. 選取介面右上角附近的\*升級\*。
- 4. 在「升級」頁面上、選取「管理服務」索引標籤。
- 5. 請依照頁面上的指示、下載管理服務升級套件並將其儲存至您的電腦。
- 6. 選取\*瀏覽\*以找出您儲存的套件並上傳。

上傳套件後、系統會自動開始升級。

升級開始後、您可以在此頁面上看到升級狀態。在升級期間、您可能會失去與NetApp混合雲控制的連線、而 必須重新登入才能查看升級結果。

#### <span id="page-5-0"></span>使用管理節點**API**更新管理服務

使用者最好能從NetApp混合雲控制系統執行管理服務更新。不過、您可以使用REST API、將管理服務的服務套 件更新手動上傳、擷取及部署至管理節點。您可以從管理節點的REST API UI執行每個命令。

開始之前

- 您已部署NetApp Element 了一個版本為11.3或更新版本的軟件管理節點。
- 如果您要將管理服務更新至2.16版或更新版本、而且執行的是管理節點11.3至11.8、則在更新管理服務之 前、必須先增加管理節點VM的RAM:
	- a. 關閉管理節點VM。
	- b. 將管理節點VM的RAM從12GB變更為24GB RAM。
	- c. 開啟管理節點VM的電源。
- 您的叢集版本執行NetApp Element 的是更新版本的Software 11.3。
- 您已將管理服務升級至至少2.1.326版。NetApp混合雲控制升級不適用於舊版服務組合。

 $\left(\mathbf{i}\right)$ 

如需每個服務套裝組合版本的可用服務清單、請參閱 ["](https://kb.netapp.com/Advice_and_Troubleshooting/Data_Storage_Software/Management_services_for_Element_Software_and_NetApp_HCI/Management_Services_Release_Notes)[管理服務版本說明](https://kb.netapp.com/Advice_and_Troubleshooting/Data_Storage_Software/Management_services_for_Element_Software_and_NetApp_HCI/Management_Services_Release_Notes)["](https://kb.netapp.com/Advice_and_Troubleshooting/Data_Storage_Software/Management_services_for_Element_Software_and_NetApp_HCI/Management_Services_Release_Notes)。

#### 步驟

- 1. 在管理節點上開啟REST API UI:「https://<ManagementNodeIP>/mnode`
- 2. 選擇\*授權\*並完成下列項目:
	- a. 輸入叢集使用者名稱和密碼。
	- b. 如果尚未填入值、請將用戶端ID輸入為「mnode-client」。
	- c. 選取\*授權\*以開始工作階段。
	- d. 關閉視窗。
- 3. 使用以下命令「PUT /services / upload」、在管理節點上上上傳並擷取服務套件組合
- 4. 在管理節點上部署管理服務:「放置/服務/部署」
- 5. 監控更新狀態:「Get /services / update/Status(取得/服務/更新/狀態)」

成功的更新會傳回類似下列範例的結果:

```
{
"current version": "2.10.29",
"details": "Updated to version 2.17.52",
"status": "success"
}
```
如需詳細資訊、請參閱

- ["](https://docs.netapp.com/us-en/element-software/index.html)[零](https://docs.netapp.com/us-en/element-software/index.html)[件](https://docs.netapp.com/us-en/element-software/index.html)[與](https://docs.netapp.com/us-en/element-software/index.html)[元件軟體文件](https://docs.netapp.com/us-en/element-software/index.html)[SolidFire"](https://docs.netapp.com/us-en/element-software/index.html)
- ["vCenter Server](https://docs.netapp.com/us-en/vcp/index.html)[的](https://docs.netapp.com/us-en/vcp/index.html)[VMware vCenter](https://docs.netapp.com/us-en/vcp/index.html)[外掛](https://docs.netapp.com/us-en/vcp/index.html)[程式](https://docs.netapp.com/us-en/vcp/index.html)[NetApp Element"](https://docs.netapp.com/us-en/vcp/index.html)

<span id="page-6-0"></span>升級儲存設備之前、請先執行**Element**儲存設備健全狀況檢查

您必須在升級元素儲存設備之前執行健全狀況檢查、以確保叢集中的所有儲存節點都已準 備好進行下一個元素儲存設備升級。

您需要的產品

Ŧ

•管理服務:您已更新至最新的管理服務套裝組合(2.10.27或更新版本)。

您必須先升級至最新的管理服務套裝組合、才能升級Element軟體。

- 管理節點:您執行的是管理節點11.3或更新版本。
- \* Element軟體\*:您的叢集版本執行NetApp Element 的是功能不全的軟體11.3或更新版本。
- 終端使用者授權合約(**EULA**):從管理服務2.20.69開始、您必須先接受並儲存EULA、才能使用NetApp混 合雲控制UI或API來執行元件儲存健全狀況檢查:
	- a. 在Web瀏覽器中開啟管理節點的IP位址:

https://<ManagementNodeIP>

b. 提供儲存叢集管理員認證資料、以登入NetApp混合雲控制系統。

- c. 選取介面右上角附近的\*升級\*。
- d. 隨即顯示EULA。向下捲動、選取\*我接受目前及所有未來更新\*、然後選取\*儲存\*。

#### 健全狀況檢查選項

您可以使用NetApp混合雲控制UI或NetApp混合雲控制API執行健全狀況檢查:

• [在升級儲存設](#page-7-0)[備之](#page-7-0)[前、請使用](#page-7-0)[NetApp](#page-7-0)[混合雲控制來執行](#page-7-0)[Element](#page-7-0)[儲存設](#page-7-0)[備健](#page-7-0)[全狀況檢查](#page-7-0) (偏好的方法)

您也可以深入瞭解服務執行的儲存健全狀況檢查:

• [由服務進行儲存健全狀況檢查]

#### <span id="page-7-0"></span>在升級儲存設備之前、請使用**NetApp**混合雲控制來執行**Element**儲存設備健全狀況檢查

使用NetApp混合雲控制、您可以確認儲存叢集已準備好升級。

#### 步驟

1. 在Web瀏覽器中開啟管理節點的IP位址:

https://<ManagementNodeIP>

- 2. 提供儲存叢集管理員認證資料、以登入NetApp混合雲控制系統。
- 3. 選取介面右上角附近的\*升級\*。
- 4. 在「升級」頁面上、選取「儲存設備」索引標籤。
- 5.
	- 選取健全狀況檢查 ███ 針對您要檢查升級準備度的叢集。
- 6. 在「儲存設備健全狀況檢查」頁面上、選取「執行健全狀況檢查」。
- 7. 如果發生問題、請執行下列動作:
	- a. 請前往每個問題所列的特定KB文章、或執行指定的補救措施。
	- b. 如果指定KB、請完成相關KB文章中所述的程序。
	- c. 解決叢集問題之後、請選取\*重新執行健全狀況檢查\*。

健全狀況檢查完成且無錯誤之後、儲存叢集便可開始升級。請參閱儲存節點升級 ["](#page-10-0)[說明](#page-10-0)["](#page-10-0) 以繼續。

在升級儲存設備之前、請使用**API**執行元素儲存設備健全狀況檢查

您可以使用REST API來驗證儲存叢集是否已準備好升級。健全狀況檢查可驗證升級是否沒有任何障礙、例如擱 置的節點、磁碟空間問題和叢集故障。

#### 步驟

- 1. 找出儲存叢集ID:
	- a. 在管理節點上開啟管理節點REST API UI:

https://<ManagementNodeIP>/mnode

b. 選擇\*授權\*並完成下列項目:

- i. 輸入叢集使用者名稱和密碼。
- ii. 如果尚未填入值、請將用戶端ID輸入為「mnode-client」。
- iii. 選取\*授權\*以開始工作階段。
- iv. 關閉授權視窗。
- c. 從REST API UI中、選取「Get /Assets」。
- d. 選擇\*試用\*。
- e. 選擇\*執行\*。
- f. 從回應中、複製叢集「儲存設備」區段中的「id」、以檢查是否已準備好升級。

```
\left( \begin{array}{c} 1 \end{array} \right)
```
請勿使用本節中的「父」值、因為這是管理節點的ID、而非儲存叢集的ID。

```
"config": \{\},
"credentialid": "12bbb2b2-f1be-123b-1234-12c3d4bc123e",
"host_name": "SF_DEMO",
"id": "12cc3a45-e6e7-8d91-a2bb-0bdb3456b789",
"ip": "10.123.12.12",
"parent": "d123ec42-456e-8912-ad3e-4bd56f4a789a",
"sshcredentialid": null,
"ssl_certificate": null
```
- 2. 在儲存叢集上執行健全狀況檢查:
	- a. 在管理節點上開啟儲存REST API UI:

https://<ManagementNodeIP>/storage/1/

- b. 選擇\*授權\*並完成下列項目:
	- i. 輸入叢集使用者名稱和密碼。
	- ii. 如果尚未填入值、請將用戶端ID輸入為「mnode-client」。
	- iii. 選取\*授權\*以開始工作階段。
	- iv. 關閉授權視窗。
- c. 選擇\* POST / heate-checks\*。
- d. 選擇\*試用\*。
- e. 在「參數」欄位中、輸入在步驟1中取得的儲存叢集ID。

```
{
  "config": \{\},
    "storageId": "123a45b6-1a2b-12a3-1234-1a2b34c567d8"
}
```
f. 選取\*執行\*以在指定的儲存叢集上執行健全狀況檢查。

回應應指出「正在初始化」狀態:

```
{
  " links": {
      "collection": "https://10.117.149.231/storage/1/health-checks",
      "log": "https://10.117.149.231/storage/1/health-checks/358f073f-
896e-4751-ab7b-ccbb5f61f9fc/log",
      "self": "https://10.117.149.231/storage/1/health-checks/358f073f-
896e-4751-ab7b-ccbb5f61f9fc"
    },
   "config": {},
   "dateCompleted": null,
    "dateCreated": "2020-02-21T22:11:15.476937+00:00",
    "healthCheckId": "358f073f-896e-4751-ab7b-ccbb5f61f9fc",
   "state": "initializing",
   "status": null,
    "storageId": "c6d124b2-396a-4417-8a47-df10d647f4ab",
    "taskId": "73f4df64-bda5-42c1-9074-b4e7843dbb77"
}
```
a. 複製回應中的「healthChecksID」。

3. 驗證健全狀況檢查的結果:

a. 選取\*「Get」(取得)/「health-checksore/{healthChecksId}\*。

- b. 選擇\*試用\*。
- c. 在參數欄位中輸入健全狀況檢查ID。
- d. 選擇\*執行\*。
- e. 捲動至回應本文的底部。

如果所有健全狀況檢查都成功、傳回的範例類似於下列範例:

```
"message": "All checks completed successfully.",
"percent": 100,
"timestamp": "2020-03-06T00:03:16.321621Z"
```
4. 如果傳回的「訊息」表示叢集健全狀況有問題、請執行下列動作:

- a. 選取\*「Get」 (取得) / 「health-checksore/ {healstChecksId} / 「log\*」
- b. 選擇\*試用\*。
- c. 在參數欄位中輸入健全狀況檢查ID。
- d. 選擇\*執行\*。

e. 檢閱任何特定錯誤、並取得相關的知識庫文章連結。

f. 請前往每個問題所列的特定KB文章、或執行指定的補救措施。

- g. 如果指定KB、請完成相關KB文章中所述的程序。
- h. 解決叢集問題之後、請再次執行\*取得RESI/health-checks/{healChecksId}/ log\*。

#### 由服務進行儲存健全狀況檢查

儲存健全狀況檢查會針對每個叢集進行下列檢查。

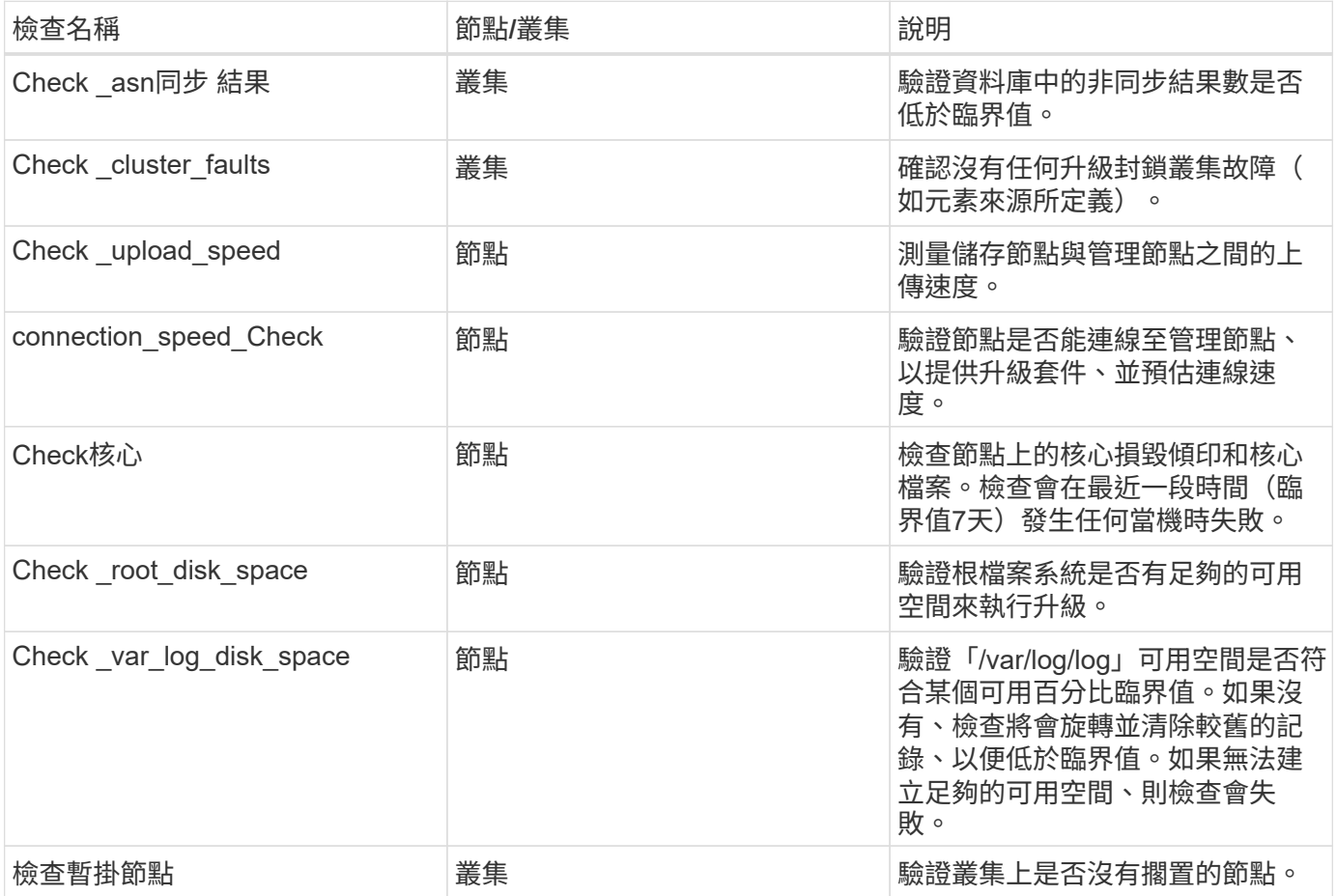

如需詳細資訊、請參閱

- ["](https://docs.netapp.com/us-en/element-software/index.html)[零](https://docs.netapp.com/us-en/element-software/index.html)[件](https://docs.netapp.com/us-en/element-software/index.html)[與](https://docs.netapp.com/us-en/element-software/index.html)[元件軟體文件](https://docs.netapp.com/us-en/element-software/index.html)[SolidFire"](https://docs.netapp.com/us-en/element-software/index.html)
- ["vCenter Server](https://docs.netapp.com/us-en/vcp/index.html)[的](https://docs.netapp.com/us-en/vcp/index.html)[VMware vCenter](https://docs.netapp.com/us-en/vcp/index.html)[外掛](https://docs.netapp.com/us-en/vcp/index.html)[程式](https://docs.netapp.com/us-en/vcp/index.html)[NetApp Element"](https://docs.netapp.com/us-en/vcp/index.html)

### <span id="page-10-0"></span>升級**Element**軟體

若要升級NetApp Element 功能、您可以使用NetApp混合雲控制UI或REST API。某些作業 會在元素軟體升級期間受到抑制、例如新增和移除節點、新增和移除磁碟機、以及與啟動 器、Volume存取群組和虛擬網路相關的命令等。

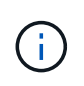

從元素12.5開始、NetApp HealthTools不再支援元素軟體升級。如果您執行的是元件11.0或11.1、 則必須先執行 ["](https://docs.netapp.com/us-en/element-software-123/upgrade/task_hcc_upgrade_element_software.html#upgrade-element-software-at-connected-sites-using-healthtools)[使用](https://docs.netapp.com/us-en/element-software-123/upgrade/task_hcc_upgrade_element_software.html#upgrade-element-software-at-connected-sites-using-healthtools)[HealthTools](https://docs.netapp.com/us-en/element-software-123/upgrade/task_hcc_upgrade_element_software.html#upgrade-element-software-at-connected-sites-using-healthtools)[升級至](https://docs.netapp.com/us-en/element-software-123/upgrade/task_hcc_upgrade_element_software.html#upgrade-element-software-at-connected-sites-using-healthtools)[Element 12.3.x"](https://docs.netapp.com/us-en/element-software-123/upgrade/task_hcc_upgrade_element_software.html#upgrade-element-software-at-connected-sites-using-healthtools) 然後使用NetApp混合雲控制升級 至Element 12.5或更新版本。

- 管理權限:您有儲存叢集管理員權限可執行升級。
- 有效的升級路徑:您已檢查要升級的元素版本的升級路徑資訊、並確認升級路徑有 效。https://kb.netapp.com/Advice\_and\_Troubleshooting/Data\_Storage\_Software/Element\_Software/What is the upgrade matrix for storage clusters running NetApp Element software%3F["NetApp知識庫:執 行NetApp Element 「更新軟體」之儲存叢集的升級對照表"^]
- 系統時間同步:您已確保所有節點上的系統時間均已同步、且儲存叢集和節點的NTP設定正確。每個節點都 必須在每個節點的Web UI(「https://[IP位址」:442`)中設定DNS名稱伺服器、且不會發生與時間偏移相 關的未解決叢集故障。
- 系統連接埠:如果您使用NetApp混合式雲端控制進行升級、您已確保所需的連接埠已開啟。請參閱 ["](https://docs.netapp.com/zh-tw/element-software/storage/reference_prereq_network_port_requirements.html)[網路連](https://docs.netapp.com/zh-tw/element-software/storage/reference_prereq_network_port_requirements.html) [接埠](https://docs.netapp.com/zh-tw/element-software/storage/reference_prereq_network_port_requirements.html)["](https://docs.netapp.com/zh-tw/element-software/storage/reference_prereq_network_port_requirements.html) 以取得更多資訊。
- 管理節點:對於NetApp混合雲控制UI和API、您環境中的管理節點執行版本11.3。
- 管理服務:您已將管理服務套裝組合更新為最新版本。

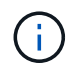

您必須先升級至最新的管理服務套裝組合、才能將Element軟體升級至版本12.5或更新版本。如果 您要將Element軟體更新至版本12.5或更新版本、則需要使用管理服務2.21.61或更新版本才 能繼續。

- 叢集健全狀況:您已確認叢集已準備好升級。請參閱 ["](#page-6-0)[升級儲存設](#page-6-0)[備之](#page-6-0)[前、請先執行](#page-6-0)[Element](#page-6-0)[儲存設](#page-6-0)[備健](#page-6-0)[全狀](#page-6-0) [況檢查](#page-6-0)["](#page-6-0)。
- \* H610S儲存節點\*的更新基板管理控制器(BMC):您已升級H610S節點的BMC版本。請參閱 ["](https://docs.netapp.com/us-en/hci/docs/rn_H610S_BMC_3.84.07.html)[版本說明](https://docs.netapp.com/us-en/hci/docs/rn_H610S_BMC_3.84.07.html)[與](https://docs.netapp.com/us-en/hci/docs/rn_H610S_BMC_3.84.07.html) [升級指](https://docs.netapp.com/us-en/hci/docs/rn_H610S_BMC_3.84.07.html)[示](https://docs.netapp.com/us-en/hci/docs/rn_H610S_BMC_3.84.07.html)["](https://docs.netapp.com/us-en/hci/docs/rn_H610S_BMC_3.84.07.html)。
- 升級程序時間:您已排定足夠的時間來執行升級。升級至Element軟體12.5或更新版本時、升級程序時間會 因您目前的Element軟體版本和韌體更新而有所不同。

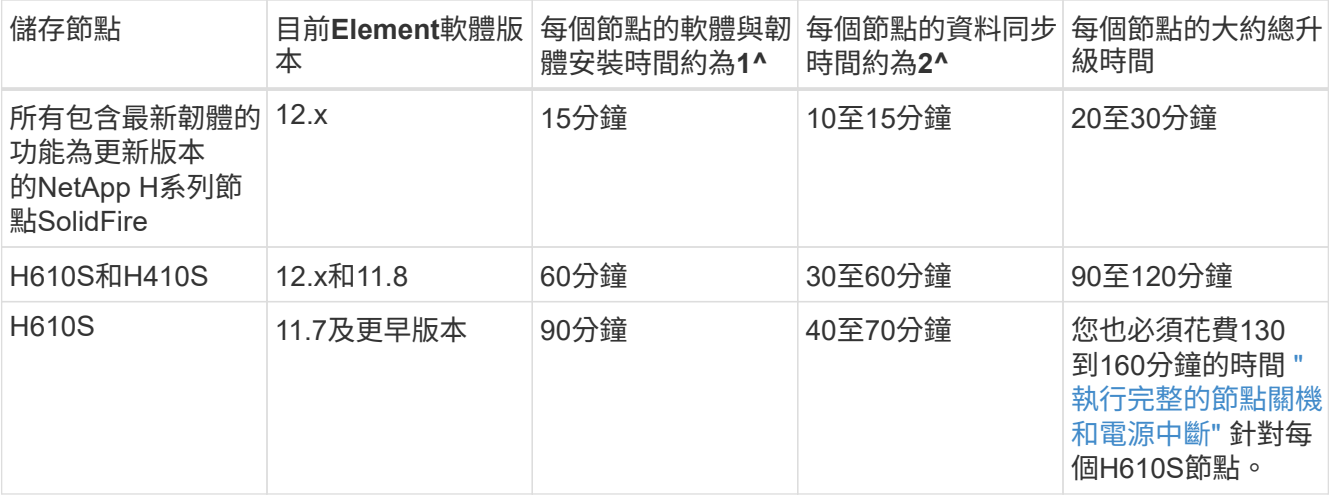

<sup>1</sup>如需硬體的韌體與驅動程式韌體完整對照表、請參閱 ["](https://docs.netapp.com/zh-tw/element-software/hardware/fw_storage_nodes.html)[支援的儲存](https://docs.netapp.com/zh-tw/element-software/hardware/fw_storage_nodes.html)[韌](https://docs.netapp.com/zh-tw/element-software/hardware/fw_storage_nodes.html)[體版本](https://docs.netapp.com/zh-tw/element-software/hardware/fw_storage_nodes.html)[SolidFire](https://docs.netapp.com/zh-tw/element-software/hardware/fw_storage_nodes.html) [、](https://docs.netapp.com/zh-tw/element-software/hardware/fw_storage_nodes.html)[適](https://docs.netapp.com/zh-tw/element-software/hardware/fw_storage_nodes.html)[用於不支援的儲存](https://docs.netapp.com/zh-tw/element-software/hardware/fw_storage_nodes.html) [節點](https://docs.netapp.com/zh-tw/element-software/hardware/fw_storage_nodes.html)["](https://docs.netapp.com/zh-tw/element-software/hardware/fw_storage_nodes.html)。

<sup>2</sup>如果將叢集與大量寫入IOPS負載結合、並延長韌體更新時間、資料同步時間將會增加。

不支援以元素12.7開頭的3、SF2405和SF9608儲存節點、以及FC0025和SF-FCN-01 FC節點。如果您嘗試 將其中一個節點升級至元素12.7、您會看到錯誤訊息、指出元素12.7不支援此節點。

• 終端使用者授權合約(**EULA**):從管理服務2.20.69開始、您必須先接受並儲存EULA、才能使用NetApp混 合雲控制UI或API來升級Element軟體:

a. 在Web瀏覽器中開啟管理節點的IP位址:

https://<ManagementNodeIP>

- b. 提供儲存叢集管理員認證資料、以登入NetApp混合雲控制系統。
- c. 選取介面右上角附近的\*升級\*。
- d. 隨即顯示EULA。向下捲動、選取\*我接受目前及所有未來更新\*、然後選取\*儲存\*。

升級選項

請選擇下列其中一個元素軟體升級選項:

- [使用](#page-12-0)[NetApp](#page-12-0)[混合雲控制](#page-12-0)[UI](#page-12-0)[來升級元素儲存設](#page-12-0)[備](#page-12-0)
- [使用](#page-14-0)[NetApp](#page-14-0)[混合雲控制](#page-14-0)[API](#page-14-0)[來升級元素儲存設](#page-14-0)[備](#page-14-0)

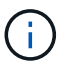

如果您要將H610S系列節點升級至元素12.5或更新版本、且節點執行的元件版本早於11.8、則 您需要執行本節中的其他升級步驟 ["](https://kb.netapp.com/Advice_and_Troubleshooting/Hybrid_Cloud_Infrastructure/H_Series/NetApp_H610S_storage_node_power_off_and_on_procedure)[知識庫文](https://kb.netapp.com/Advice_and_Troubleshooting/Hybrid_Cloud_Infrastructure/H_Series/NetApp_H610S_storage_node_power_off_and_on_procedure)[章](https://kb.netapp.com/Advice_and_Troubleshooting/Hybrid_Cloud_Infrastructure/H_Series/NetApp_H610S_storage_node_power_off_and_on_procedure)["](https://kb.netapp.com/Advice_and_Troubleshooting/Hybrid_Cloud_Infrastructure/H_Series/NetApp_H610S_storage_node_power_off_and_on_procedure) 針對每個儲存節點。如果您執行的是元素11.8或 更新版本、則不需要執行其他升級步驟。

#### <span id="page-12-0"></span>使用**NetApp**混合雲控制**UI**來升級元素儲存設備

您可以使用NetApp混合雲控制UI來升級儲存叢集。

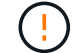

如需使用NetApp混合雲控制及其因應措施升級儲存叢集的潛在問題、請參閱此 ["](https://kb.netapp.com/Advice_and_Troubleshooting/Hybrid_Cloud_Infrastructure/NetApp_HCI/Potential_issues_and_workarounds_when_running_storage_upgrades_using_NetApp_Hybrid_Cloud_Control)[知識庫文](https://kb.netapp.com/Advice_and_Troubleshooting/Hybrid_Cloud_Infrastructure/NetApp_HCI/Potential_issues_and_workarounds_when_running_storage_upgrades_using_NetApp_Hybrid_Cloud_Control)[章](https://kb.netapp.com/Advice_and_Troubleshooting/Hybrid_Cloud_Infrastructure/NetApp_HCI/Potential_issues_and_workarounds_when_running_storage_upgrades_using_NetApp_Hybrid_Cloud_Control)["](https://kb.netapp.com/Advice_and_Troubleshooting/Hybrid_Cloud_Infrastructure/NetApp_HCI/Potential_issues_and_workarounds_when_running_storage_upgrades_using_NetApp_Hybrid_Cloud_Control)。

步驟

1. 在Web瀏覽器中開啟管理節點的IP位址:

```
https://<ManagementNodeIP>
```
- 2. 提供儲存叢集管理員認證資料、以登入NetApp混合雲控制系統。
- 3. 選取介面右上角附近的\*升級\*。
- 4. 在「升級」頁面上、選取「儲存設備」。

「儲存設備」索引標籤會列出您安裝時所需的儲存叢集。如果NetApp混合雲控制無法存取叢集、則不會顯示 在「升級」頁面上。

5. 從下列選項中選擇、然後執行適用於您叢集的一組步驟:

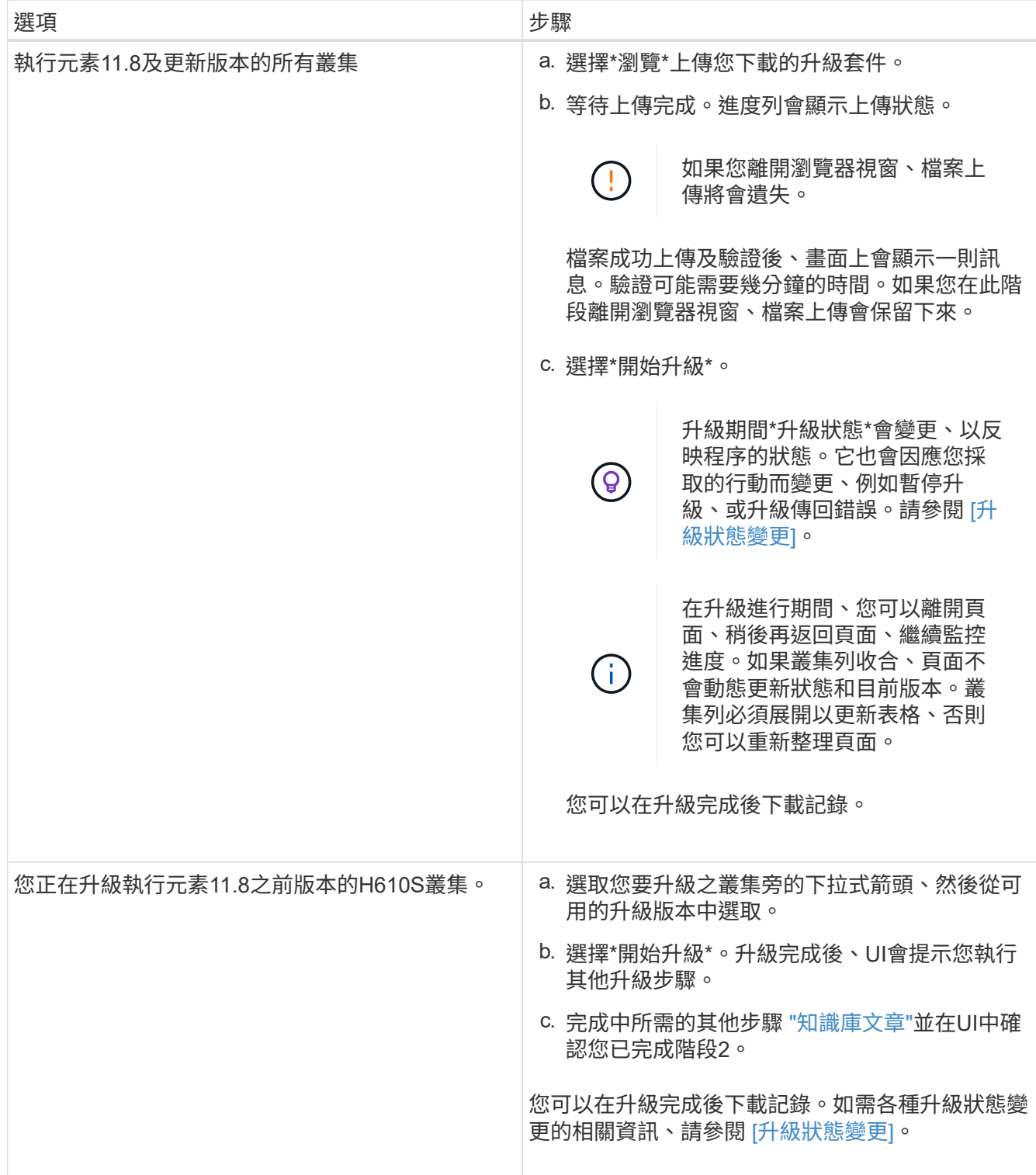

#### 升級狀態變更

以下是使用者介面中「升級狀態」欄在升級前、期間及之後顯示的不同狀態:

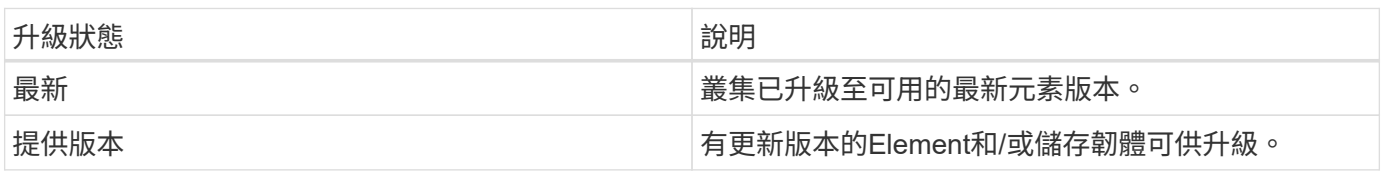

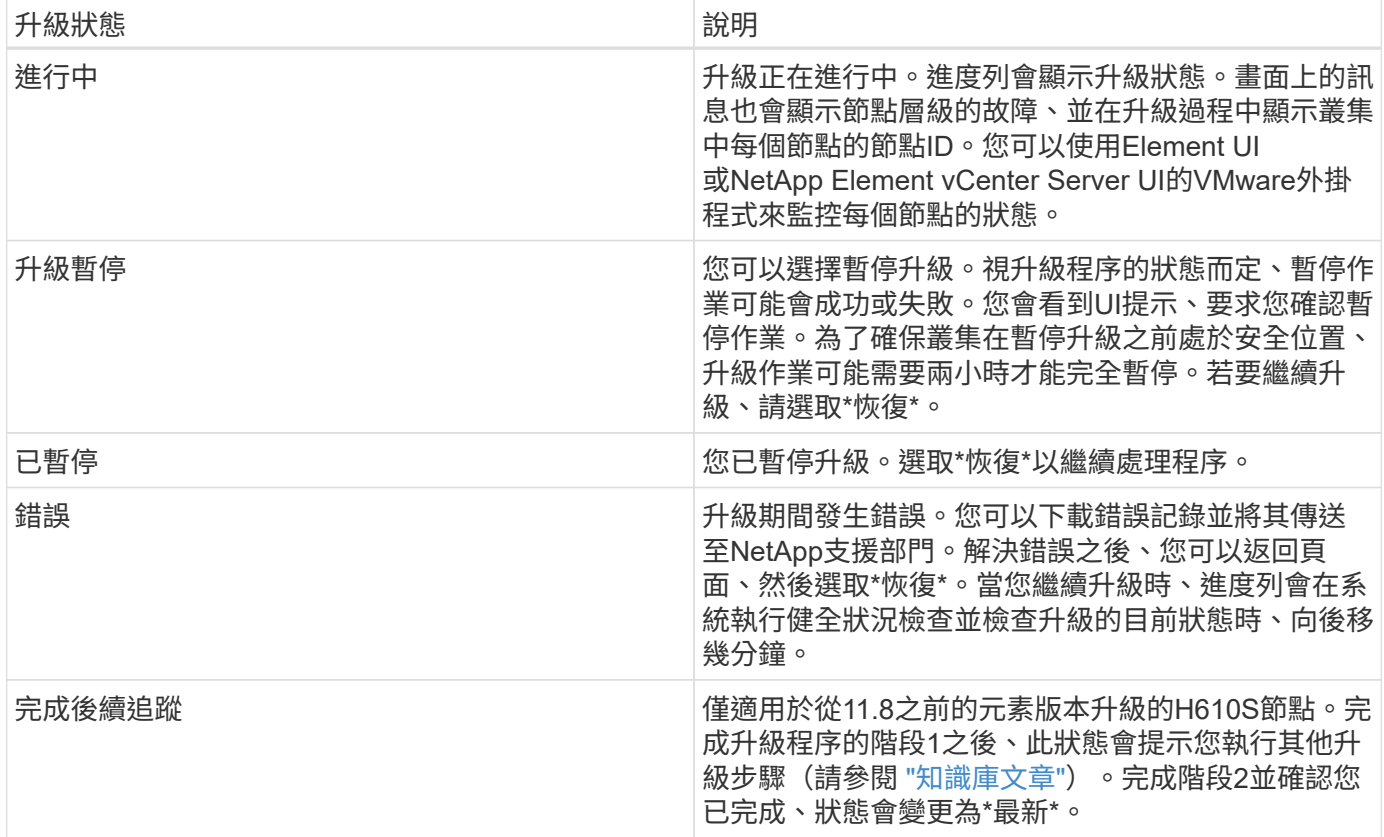

#### <span id="page-14-0"></span>使用**NetApp**混合雲控制**API**來升級元素儲存設備

您可以使用API將叢集中的儲存節點升級至最新的Element軟體版本。您可以使用自己選擇的自動化工具來執 行API。此處記錄的API工作流程使用管理節點上可用的REST API UI作為範例。

#### 步驟

1. 將儲存升級套件下載至管理節點可存取的裝置。

移至Element軟體 ["](https://mysupport.netapp.com/site/products/all/details/element-software/downloads-tab)[下](https://mysupport.netapp.com/site/products/all/details/element-software/downloads-tab)[載頁面](https://mysupport.netapp.com/site/products/all/details/element-software/downloads-tab)["](https://mysupport.netapp.com/site/products/all/details/element-software/downloads-tab) 並下載最新的儲存節點映像。

- 2. 將儲存升級套件上傳至管理節點:
	- a. 在管理節點上開啟管理節點REST API UI:

https://<ManagementNodeIP>/package-repository/1/

- b. 選擇\*授權\*並完成下列項目:
	- i. 輸入叢集使用者名稱和密碼。
	- ii. 輸入用戶端ID為「mnode-client」。
	- iii. 選取\*授權\*以開始工作階段。
	- iv. 關閉授權視窗。
- c. 從REST API UI中、選取\* POST /套件\*。
- d. 選擇\*試用\*。
- e. 選擇\*瀏覽\*並選擇升級套件。
- f. 選取\*執行\*以啟動上傳。
- g. 從回應中、複製並儲存套件ID(「id」)以供後續步驟使用。
- 3. 確認上傳狀態。
	- a. 從REST API UI中、選取\* GETRIVE/套件SESI/{id}/狀態\*。
	- b. 選擇\*試用\*。
	- c. 在「\* id\*」中輸入您在上一個步驟中複製的套件ID。
	- d. 選取\*執行\*以啟動狀態要求。

回答顯示「成功」。

- 4. 找出儲存叢集ID:
	- a. 在管理節點上開啟管理節點REST API UI:

https://<ManagementNodeIP>/inventory/1/

- b. 選擇\*授權\*並完成下列項目:
	- i. 輸入叢集使用者名稱和密碼。
	- ii. 輸入用戶端ID為「mnode-client」。
	- iii. 選取\*授權\*以開始工作階段。
	- iv. 關閉授權視窗。
- c. 從REST API UI中、選取\* Get /Installations \*。
- d. 選擇\*試用\*。
- e. 選擇\*執行\*。
- f. 從回應中、複製安裝資產ID(「id」)。
- g. 從REST API UI中選取\* Get /Installations/{id}\*。
- h. 選擇\*試用\*。
- i. 將安裝資產ID貼到\* id\*欄位。
- j. 選擇\*執行\*。
- k. 根據回應、複製並儲存您打算升級以供後續步驟使用的叢集儲存叢集ID(「id」)。
- 5. 執行儲存設備升級:

a. 在管理節點上開啟儲存REST API UI:

https://<ManagementNodeIP>/storage/1/

b. 選擇\*授權\*並完成下列項目:

i. 輸入叢集使用者名稱和密碼。

- ii. 輸入用戶端ID為「mnode-client」。
- iii. 選取\*授權\*以開始工作階段。
- iv. 關閉授權視窗。
- c. 選擇\* POST /升級\*。
- d. 選擇\*試用\*。
- e. 在參數欄位中輸入升級套件ID。
- f. 在參數欄位中輸入儲存叢集ID。

有效負載應類似下列範例:

```
{
 "config": \{\},
   "packageId": "884f14a4-5a2a-11e9-9088-6c0b84e211c4",
   "storageId": "884f14a4-5a2a-11e9-9088-6c0b84e211c4"
}
```
g. 選擇\*執行\*以啟動升級。

回應應指出「initializing」(正在初始化)狀態:

```
{
  " links": {
      "collection": "https://localhost:442/storage/upgrades",
      "self": "https://localhost:442/storage/upgrades/3fa85f64-1111-4562-
b3fc-2c963f66abc1",
      "log": https://localhost:442/storage/upgrades/3fa85f64-1111-4562-
b3fc-2c963f66abc1/log
    },
    "storageId": "114f14a4-1a1a-11e9-9088-6c0b84e200b4",
    "upgradeId": "334f14a4-1a1a-11e9-1055`-6c0b84e2001b4",
    "packageId": "774f14a4-1a1a-11e9-8888-6c0b84e200b4",
  "config": \{\},
    "state": "initializing",
    "status": {
      "availableActions": [
        "string"
    \frac{1}{2}  "message": "string",
      "nodeDetails": [
        {
           "message": "string",
           "step": "NodePreStart",
```

```
  "nodeID": 0,
           "numAttempt": 0
        }
    \frac{1}{2}  "percent": 0,
      "step": "ClusterPreStart",
      "timestamp": "2020-04-21T22:10:57.057Z",
      "failedHealthChecks": [
        {
           "checkID": 0,
         "name": "string",
           "displayName": "string",
           "passed": true,
           "kb": "string",
           "description": "string",
           "remedy": "string",
           "severity": "string",
           "data": {},
          "nodeID": 0
        }
      ]
    },
    "taskId": "123f14a4-1a1a-11e9-7777-6c0b84e123b2",
    "dateCompleted": "2020-04-21T22:10:57.057Z",
    "dateCreated": "2020-04-21T22:10:57.057Z"
}
```
a. 複製做為回應一部分的升級ID(「upgradeId」)。

6. 驗證升級進度和結果:

a. 選取\*「Get」(取得)/「upgrade/eId」\*。

b. 選擇\*試用\*。

- c. 在\* upgradeId\*中輸入上一步的升級ID。
- d. 選擇\*執行\*。
- e. 如果升級期間發生問題或特殊需求、請執行下列其中一項:

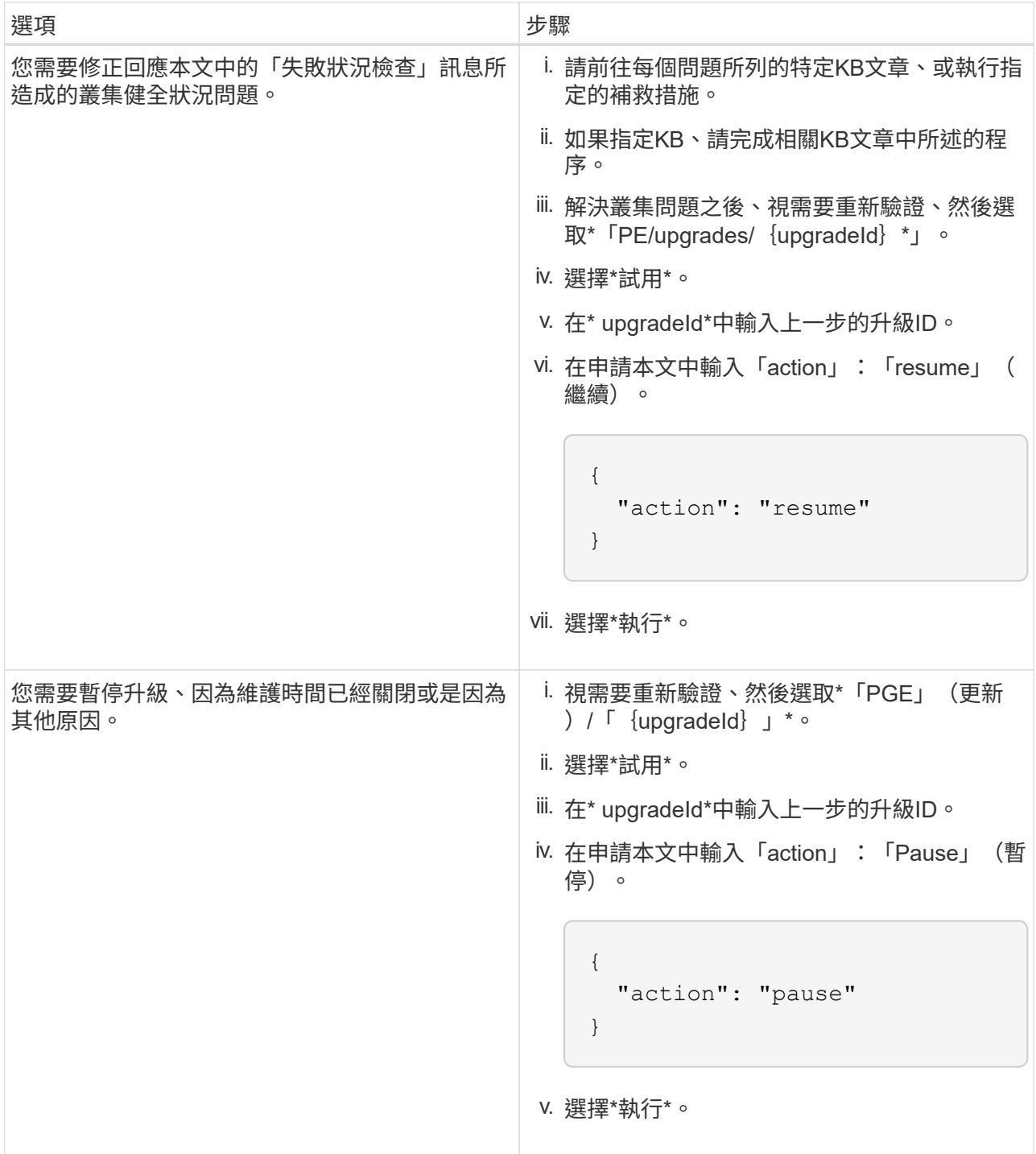

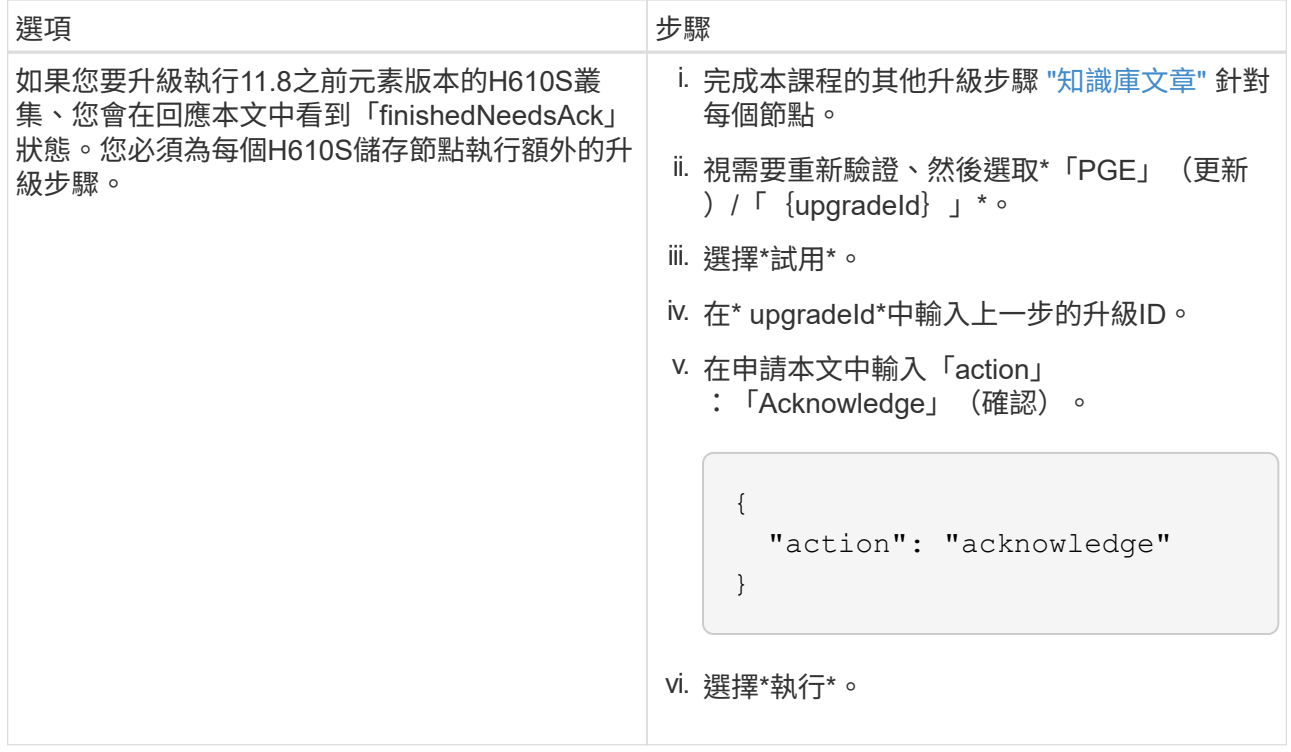

f. 視需要多次執行\*「Get」(取得)/「upgradeId」\* API(升級/{upgradeId}\* API)、直到程序完成為 止。

在升級期間、如果沒有發生錯誤、「狀態」會指出「執行中」。當每個節點升級時、「命令」值會變更 為「節點已完成」。

如果將"百分點"值定爲"100",而"板塊"表示"已完成",則升級已成功完成。

如果使用**NetApp**混合式雲端控制進行升級失敗、會發生什麼情況

如果磁碟機或節點在升級期間故障、則元素UI會顯示叢集故障。升級程序不會繼續到下一個節點、而是等待叢集 故障解決。UI中的進度列顯示升級正在等待叢集故障解決。在此階段、在UI中選取\* Pause\*將無法運作、因為升 級會等待叢集正常運作。您需要與NetApp支援部門接洽、以協助調查故障。

NetApp混合雲控制系統有預先設定的三小時等候時間、在此期間可能發生下列其中一種情況:

- 叢集故障會在三小時內解決、並恢復升級。您不需要在此案例中採取任何行動。
- 三小時後問題仍然存在、升級狀態會顯示\*錯誤\*並顯示紅色橫幅。您可以在問題解決後選取\*恢復\*來繼續升 級。
- NetApp支援部門已決定、必須在三小時前暫時中止升級、以便採取修正行動。支援人員將使用API中止升 級。

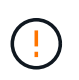

在更新節點時中止叢集升級、可能會導致磁碟機無法正常移除節點。如果未正常移除磁碟機、在 升級期間重新新增磁碟機將需要NetApp支援人員手動介入。節點執行韌體更新或更新後同步活動 可能需要較長時間。如果升級進度似乎停滯、請聯絡NetApp支援部門以尋求協助。

#### 如需詳細資訊、請參閱

• ["](https://docs.netapp.com/us-en/element-software/index.html)[零](https://docs.netapp.com/us-en/element-software/index.html)[件](https://docs.netapp.com/us-en/element-software/index.html)[與](https://docs.netapp.com/us-en/element-software/index.html)[元件軟體文件](https://docs.netapp.com/us-en/element-software/index.html)[SolidFire"](https://docs.netapp.com/us-en/element-software/index.html)

• ["vCenter Server](https://docs.netapp.com/us-en/vcp/index.html)[的](https://docs.netapp.com/us-en/vcp/index.html)[VMware vCenter](https://docs.netapp.com/us-en/vcp/index.html)[外掛](https://docs.netapp.com/us-en/vcp/index.html)[程式](https://docs.netapp.com/us-en/vcp/index.html)[NetApp Element"](https://docs.netapp.com/us-en/vcp/index.html)

<span id="page-20-0"></span>升級儲存韌體

從Element 12和管理服務2.14版開始、您可以使用NetApp混合雲控制UI和REST API、在 儲存節點上執行純韌體升級。此程序不會升級Element軟體、可讓您在主要Element版本之 外升級儲存韌體。

您需要的產品

- 管理權限:您有儲存叢集管理員權限可執行升級。
- 系統時間同步:您已確保所有節點上的系統時間均已同步、且儲存叢集和節點的NTP設定正確。每個節點都 必須在每個節點的Web UI(「https://[IP位址」:442`)中設定DNS名稱伺服器、且不會發生與時間偏移相 關的未解決叢集故障。
- 系統連接埠:如果您使用NetApp混合式雲端控制進行升級、您已確保所需的連接埠已開啟。請參閱 ["](https://docs.netapp.com/zh-tw/element-software/storage/reference_prereq_network_port_requirements.html)[網路連](https://docs.netapp.com/zh-tw/element-software/storage/reference_prereq_network_port_requirements.html) [接埠](https://docs.netapp.com/zh-tw/element-software/storage/reference_prereq_network_port_requirements.html)["](https://docs.netapp.com/zh-tw/element-software/storage/reference_prereq_network_port_requirements.html) 以取得更多資訊。
- 管理節點:對於NetApp混合雲控制UI和API、您環境中的管理節點執行版本11.3。
- 管理服務:您已將管理服務套裝組合更新為最新版本。

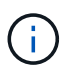

對於執行Element軟體12.0版的H610S儲存節點、在升級至儲存韌體套件2.27之前、您應該先套 用D-PAT修補 程式的SUST-909。升級前、請聯絡NetApp支援部門以取得D-修補 程式。請參閱 ["](http://docs.netapp.com/us-en/hci/docs/rn_storage_firmware_2.27.html) [儲存](http://docs.netapp.com/us-en/hci/docs/rn_storage_firmware_2.27.html)[韌](http://docs.netapp.com/us-en/hci/docs/rn_storage_firmware_2.27.html)[體產品組合](http://docs.netapp.com/us-en/hci/docs/rn_storage_firmware_2.27.html)[2.27](http://docs.netapp.com/us-en/hci/docs/rn_storage_firmware_2.27.html)[版本說明](http://docs.netapp.com/us-en/hci/docs/rn_storage_firmware_2.27.html)["](http://docs.netapp.com/us-en/hci/docs/rn_storage_firmware_2.27.html)。

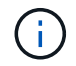

您必須先升級至最新的管理服務套裝組合、才能升級儲存節點上的韌體。如果您要將Element軟 體更新至版本12.2或更新版本、則需要使用管理服務2.14.60或更新版本才能繼續。

- 叢集健全狀況:您已執行健全狀況檢查。請參閱 ["](#page-6-0)[升級儲存設](#page-6-0)[備之](#page-6-0)[前、請先執行](#page-6-0)[Element](#page-6-0)[儲存設](#page-6-0)[備健](#page-6-0)[全狀況檢](#page-6-0) [查](#page-6-0)["](#page-6-0)。
- \* H610S節點\*的更新基板管理控制器(BMC):您已升級H610S節點的BMC版本。請參閱 ["](https://docs.netapp.com/us-en/hci/docs/rn_H610S_BMC_3.84.07.html)[版本說明](https://docs.netapp.com/us-en/hci/docs/rn_H610S_BMC_3.84.07.html)[與](https://docs.netapp.com/us-en/hci/docs/rn_H610S_BMC_3.84.07.html)[升級](https://docs.netapp.com/us-en/hci/docs/rn_H610S_BMC_3.84.07.html) [指](https://docs.netapp.com/us-en/hci/docs/rn_H610S_BMC_3.84.07.html)[示](https://docs.netapp.com/us-en/hci/docs/rn_H610S_BMC_3.84.07.html)["](https://docs.netapp.com/us-en/hci/docs/rn_H610S_BMC_3.84.07.html)。

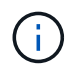

如需硬體的韌體和驅動程式韌體完整對照表、請參閱 ["](https://docs.netapp.com/zh-tw/element-software/hardware/fw_storage_nodes.html)[支援的儲存](https://docs.netapp.com/zh-tw/element-software/hardware/fw_storage_nodes.html)[韌](https://docs.netapp.com/zh-tw/element-software/hardware/fw_storage_nodes.html)[體版本](https://docs.netapp.com/zh-tw/element-software/hardware/fw_storage_nodes.html)[SolidFire](https://docs.netapp.com/zh-tw/element-software/hardware/fw_storage_nodes.html) [、](https://docs.netapp.com/zh-tw/element-software/hardware/fw_storage_nodes.html)[適](https://docs.netapp.com/zh-tw/element-software/hardware/fw_storage_nodes.html)[用於不](https://docs.netapp.com/zh-tw/element-software/hardware/fw_storage_nodes.html) [支援的儲存節點](https://docs.netapp.com/zh-tw/element-software/hardware/fw_storage_nodes.html)["](https://docs.netapp.com/zh-tw/element-software/hardware/fw_storage_nodes.html)。

• 升級程序時間:您已排定足夠的時間來執行升級。升級至Element軟體12.5或更新版本時、升級程序時間會 因您目前的Element軟體版本和韌體更新而有所不同。

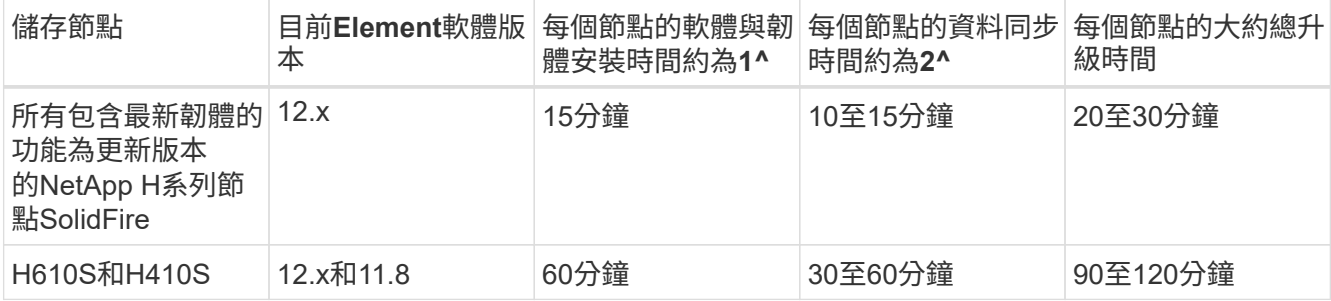

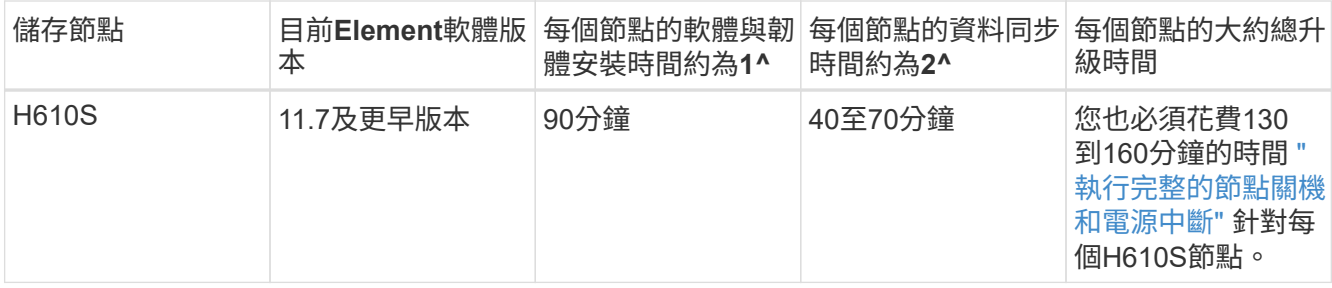

<sup>1</sup>如需硬體的韌體與驅動程式韌體完整對照表、請參閱 ["](https://docs.netapp.com/zh-tw/element-software/hardware/fw_storage_nodes.html)[支援的儲存](https://docs.netapp.com/zh-tw/element-software/hardware/fw_storage_nodes.html)[韌](https://docs.netapp.com/zh-tw/element-software/hardware/fw_storage_nodes.html)[體版本](https://docs.netapp.com/zh-tw/element-software/hardware/fw_storage_nodes.html)[SolidFire](https://docs.netapp.com/zh-tw/element-software/hardware/fw_storage_nodes.html) [、](https://docs.netapp.com/zh-tw/element-software/hardware/fw_storage_nodes.html)[適](https://docs.netapp.com/zh-tw/element-software/hardware/fw_storage_nodes.html)[用於不支援的儲存](https://docs.netapp.com/zh-tw/element-software/hardware/fw_storage_nodes.html) [節點](https://docs.netapp.com/zh-tw/element-software/hardware/fw_storage_nodes.html)["](https://docs.netapp.com/zh-tw/element-software/hardware/fw_storage_nodes.html)。

<sup>2</sup>如果將叢集與大量寫入IOPS負載結合、並延長韌體更新時間、資料同步時間將會增加。

不支援以元素12.7開頭的3、SF2405和SF9608儲存節點、以及FC0025和SF-FCN-01 FC節點。如果您嘗試 將其中一個節點升級至元素12.7、您會看到錯誤訊息、指出元素12.7不支援此節點。

- 終端使用者授權合約(**EULA**):從管理服務2.20.69開始、您必須先接受並儲存EULA、才能使用NetApp混 合雲控制UI或API來升級儲存韌體:
	- a. 在Web瀏覽器中開啟管理節點的IP位址:

https://<ManagementNodeIP>

- b. 提供儲存叢集管理員認證資料、以登入NetApp混合雲控制系統。
- c. 選取介面右上角附近的\*升級\*。
- d. 隨即顯示EULA。向下捲動、選取\*我接受目前及所有未來更新\*、然後選取\*儲存\*。

#### 升級選項

請選擇下列其中一個儲存韌體升級選項:

- [使用](#page-21-0)[NetApp](#page-21-0)[混合雲控制](#page-21-0)[UI](#page-21-0)[來升級儲存](#page-21-0)[韌](#page-21-0)[體](#page-21-0)
- [使用](#page-23-0)[NetApp](#page-23-0)[混合雲控制](#page-23-0)[API](#page-23-0)[升級儲存](#page-23-0)[韌](#page-23-0)[體](#page-23-0)

<span id="page-21-0"></span>使用**NetApp**混合雲控制**UI**來升級儲存韌體

您可以使用NetApp混合雲控制UI來升級叢集中儲存節點的韌體。

#### 您需要的產品

• 如果您的管理節點未連線至網際網路、您就有了 ["](https://mysupport.netapp.com/site/products/all/details/element-software/downloads-tab/download/62654/Storage_Firmware_Bundle)[已下](https://mysupport.netapp.com/site/products/all/details/element-software/downloads-tab/download/62654/Storage_Firmware_Bundle)[載](https://mysupport.netapp.com/site/products/all/details/element-software/downloads-tab/download/62654/Storage_Firmware_Bundle)[儲存](https://mysupport.netapp.com/site/products/all/details/element-software/downloads-tab/download/62654/Storage_Firmware_Bundle)[韌](https://mysupport.netapp.com/site/products/all/details/element-software/downloads-tab/download/62654/Storage_Firmware_Bundle)[體套裝組合](https://mysupport.netapp.com/site/products/all/details/element-software/downloads-tab/download/62654/Storage_Firmware_Bundle)["](https://mysupport.netapp.com/site/products/all/details/element-software/downloads-tab/download/62654/Storage_Firmware_Bundle)。

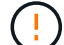

如需使用NetApp混合式雲端控制及其因應措施升級儲存叢集的潛在問題、請參閱 ["](https://kb.netapp.com/Advice_and_Troubleshooting/Hybrid_Cloud_Infrastructure/NetApp_HCI/Potential_issues_and_workarounds_when_running_storage_upgrades_using_NetApp_Hybrid_Cloud_Control)[知識庫文](https://kb.netapp.com/Advice_and_Troubleshooting/Hybrid_Cloud_Infrastructure/NetApp_HCI/Potential_issues_and_workarounds_when_running_storage_upgrades_using_NetApp_Hybrid_Cloud_Control)[章](https://kb.netapp.com/Advice_and_Troubleshooting/Hybrid_Cloud_Infrastructure/NetApp_HCI/Potential_issues_and_workarounds_when_running_storage_upgrades_using_NetApp_Hybrid_Cloud_Control)["](https://kb.netapp.com/Advice_and_Troubleshooting/Hybrid_Cloud_Infrastructure/NetApp_HCI/Potential_issues_and_workarounds_when_running_storage_upgrades_using_NetApp_Hybrid_Cloud_Control)。

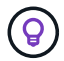

每個儲存節點大約需要30分鐘的升級程序。如果您要將元素儲存叢集升級至版本2.76以上的儲存 韌體、則只有在新韌體寫入節點時、個別儲存節點才會在升級期間重新開機。

#### 步驟

1. 在Web瀏覽器中開啟管理節點的IP位址:

https://<ManagementNodeIP>

- 2. 提供儲存叢集管理員認證資料、以登入NetApp混合雲控制系統。
- 3. 選取介面右上角附近的\*升級\*。
- 4. 在「升級」頁面上、選取「儲存設備」。

「儲存設備」索引標籤會列出您安裝時所需的儲存叢集。如果NetApp混合雲控制無法存取叢 集、則不會顯示在「升級」頁面上。如果叢集執行元件12或更新版本、您會看到這些叢集目 前列出的韌體套裝組合版本。如果單一叢集中的節點上有不同的韌體版本、或是在升級過程 中、您會在\*目前的韌體產品組合版本\*欄中看到\*多個\*。您可以選取\*多重\*來瀏覽至\*節點\*頁 面、以比較韌體版本。如果所有叢集都執行的元件版本早於12.0、您將看不到任何韌體套裝 軟體版本編號的相關資訊。

如果叢集是最新的且/或沒有可用的升級套件、則不會顯示\* Element 和 Firmwareonly 索引標 籤。升級進行時、也不會顯示這些索引標籤。如果顯示 Element (元素)索引標籤、但未顯 示\*韌體Only(僅限韌體)\*索引標籤、則沒有可用的韌體套件。

- 5. 選取您要升級的叢集旁的下拉式箭頭。
- 6. 選擇\*瀏覽\*上傳您下載的升級套件。
- 7. 等待上傳完成。進度列會顯示上傳狀態。

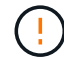

 $(i)$ 

如果您離開瀏覽器視窗、檔案上傳將會遺失。

檔案成功上傳及驗證後、畫面上會顯示一則訊息。驗證可能需要幾分鐘的時間。如果您在此階段離開瀏覽器 視窗、檔案上傳會保留下來。

8. 選取\*僅限韌體\*、然後從可用的升級版本中選取。

9. 選擇\*開始升級\*。

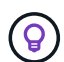

升級期間\*升級狀態\*會變更、以反映程序的狀態。它也會因應您採取的行動而變更、例如暫停 升級、或升級傳回錯誤。請參閱 [升級狀態變更]。

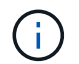

在升級進行期間、您可以離開頁面、稍後再返回頁面、繼續監控進度。如果叢集列收合、頁 面不會動態更新狀態和目前版本。叢集列必須展開以更新表格、否則您可以重新整理頁面。

您可以在升級完成後下載記錄。

升級狀態變更

以下是使用者介面中「升級狀態」欄在升級前、期間及之後顯示的不同狀態:

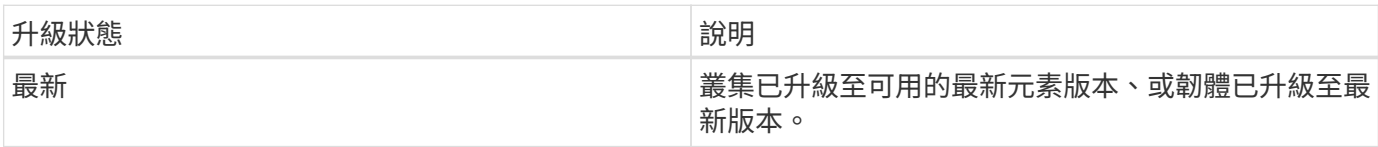

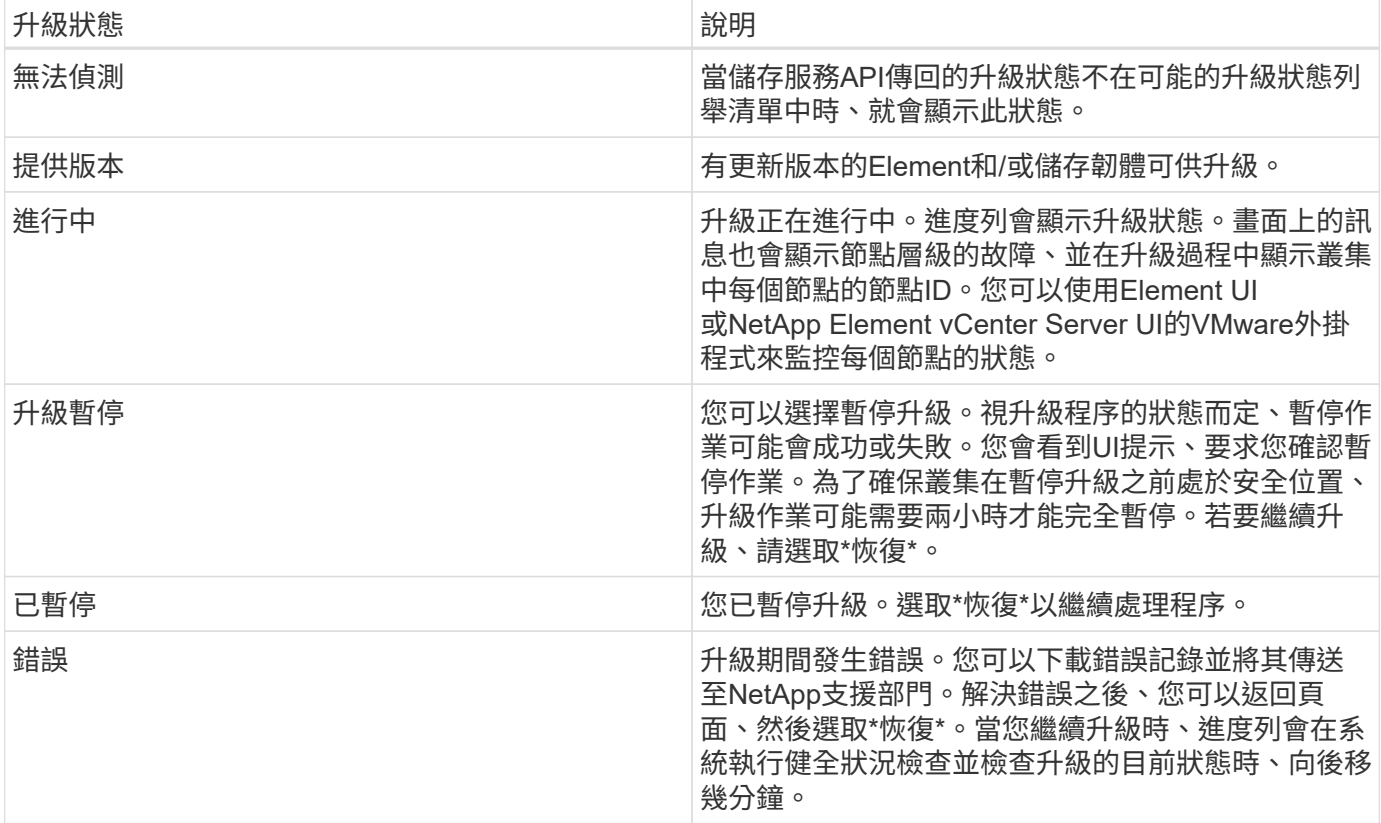

如果使用**NetApp**混合式雲端控制進行升級失敗、會發生什麼情況

如果磁碟機或節點在升級期間故障、則元素UI會顯示叢集故障。升級程序不會繼續到下一個節點、而是等待叢集 故障解決。UI中的進度列顯示升級正在等待叢集故障解決。在此階段、在UI中選取\* Pause\*將無法運作、因為升 級會等待叢集正常運作。您需要與NetApp支援部門接洽、以協助調查故障。

NetApp混合雲控制系統有預先設定的三小時等候時間、在此期間可能發生下列其中一種情況:

- 叢集故障會在三小時內解決、並恢復升級。您不需要在此案例中採取任何行動。
- 三小時後問題仍然存在、升級狀態會顯示\*錯誤\*並顯示紅色橫幅。您可以在問題解決後選取\*恢復\*來繼續升 級。
- NetApp支援部門已決定、必須在三小時前暫時中止升級、以便採取修正行動。支援人員將使用API中止升 級。

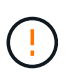

在更新節點時中止叢集升級、可能會導致磁碟機無法正常移除節點。如果未正常移除磁碟機、在 升級期間重新新增磁碟機將需要NetApp支援人員手動介入。節點執行韌體更新或更新後同步活動 可能需要較長時間。如果升級進度似乎停滯、請聯絡NetApp支援部門以尋求協助。

#### <span id="page-23-0"></span>使用**NetApp**混合雲控制**API**升級儲存韌體

您可以使用API將叢集中的儲存節點升級至最新的Element軟體版本。您可以使用自己選擇的自動化工具來執 行API。此處記錄的API工作流程使用管理節點上可用的REST API UI作為範例。

步驟

1. 將儲存韌體升級套件下載至管理節點可存取的裝置、前往Element軟體 ["](https://mysupport.netapp.com/site/products/all/details/element-software/downloads-tab)[下](https://mysupport.netapp.com/site/products/all/details/element-software/downloads-tab)[載頁面](https://mysupport.netapp.com/site/products/all/details/element-software/downloads-tab)["](https://mysupport.netapp.com/site/products/all/details/element-software/downloads-tab) 並下載最新的儲存韌體映 像。

- 2. 將儲存韌體升級套件上傳至管理節點:
	- a. 在管理節點上開啟管理節點REST API UI:

https://<ManagementNodeIP>/package-repository/1/

- b. 選擇\*授權\*並完成下列項目:
	- i. 輸入叢集使用者名稱和密碼。
	- ii. 輸入用戶端ID為「mnode-client」。
	- iii. 選取\*授權\*以開始工作階段。
	- iv. 關閉授權視窗。
- c. 從REST API UI中、選取\* POST /套件\*。
- d. 選擇\*試用\*。
- e. 選擇\*瀏覽\*並選擇升級套件。
- f. 選取\*執行\*以啟動上傳。
- g. 從回應中、複製並儲存套件ID(「id」)以供後續步驟使用。
- 3. 確認上傳狀態。
	- a. 從REST API UI中、選取\* GETRIVE/套件SESI/{id}/狀態\*。
	- b. 選擇\*試用\*。
	- c. 在「\* id\*」中輸入您在上一步驟中複製的韌體套件ID。
	- d. 選取\*執行\*以啟動狀態要求。

回答顯示「成功」。

- 4. 找出安裝資產ID:
	- a. 在管理節點上開啟管理節點REST API UI:

https://<ManagementNodeIP>/inventory/1/

- b. 選擇\*授權\*並完成下列項目:
	- i. 輸入叢集使用者名稱和密碼。
	- ii. 輸入用戶端ID為「mnode-client」。
	- iii. 選取\*授權\*以開始工作階段。
	- iv. 關閉授權視窗。
- c. 從REST API UI中、選取\* Get /Installations \*。
- d. 選擇\*試用\*。
- e. 選擇\*執行\*。

f. 從回應中、複製安裝資產ID(「id」)。

```
"id": "abcd01e2-xx00-4ccf-11ee-11f111xx9a0b",
"management": {
    "errors": [],
    "inventory": {
      "authoritativeClusterMvip": "10.111.111.111",
      "bundleVersion": "2.14.19",
      "managementIp": "10.111.111.111",
      "version": "1.4.12"
```
- g. 從REST API UI中選取\* Get /Installations/{id}\*。
- h. 選擇\*試用\*。
- i. 將安裝資產ID貼到\* id\*欄位。
- j. 選擇\*執行\*。

k. 根據回應、複製並儲存您打算升級以供後續步驟使用的叢集儲存叢集ID(「id」)。

```
"storage": {
   "errors": [],
    "inventory": {
      "clusters": [
        {
          "clusterUuid": "a1bd1111-4f1e-46zz-ab6f-0a1111b1111x",
          "id": "a1bd1111-4f1e-46zz-ab6f-a1a1a111b012",
```
5. 執行儲存韌體升級:

a. 在管理節點上開啟儲存REST API UI:

https://<ManagementNodeIP>/storage/1/

- b. 選擇\*授權\*並完成下列項目:
	- i. 輸入叢集使用者名稱和密碼。
	- ii. 輸入用戶端ID為「mnode-client」。
	- iii. 選取\*授權\*以開始工作階段。

iv. 關閉視窗。

- c. 選擇\* POST /升級\*。
- d. 選擇\*試用\*。
- e. 在參數欄位中輸入升級套件ID。

f. 在參數欄位中輸入儲存叢集ID。

g. 選擇\*執行\*以啟動升級。

回應應指出「正在初始化」狀態:

```
{
  " links": {
      "collection": "https://localhost:442/storage/upgrades",
      "self": "https://localhost:442/storage/upgrades/3fa85f64-1111-4562-
b3fc-2c963f66abc1",
      "log": https://localhost:442/storage/upgrades/3fa85f64-1111-4562-
b3fc-2c963f66abc1/log
    },
    "storageId": "114f14a4-1a1a-11e9-9088-6c0b84e200b4",
    "upgradeId": "334f14a4-1a1a-11e9-1055-6c0b84e2001b4",
    "packageId": "774f14a4-1a1a-11e9-8888-6c0b84e200b4",
    "config": {},
    "state": "initializing",
    "status": {
       "availableActions": [
        "string"
    \left| \cdot \right|  "message": "string",
      "nodeDetails": [
        {
           "message": "string",
           "step": "NodePreStart",
           "nodeID": 0,
           "numAttempt": 0
        }
    \frac{1}{2}  "percent": 0,
       "step": "ClusterPreStart",
       "timestamp": "2020-04-21T22:10:57.057Z",
      "failedHealthChecks": [
         {
           "checkID": 0,
         "name": "string",
           "displayName": "string",
           "passed": true,
         "kb": "string",
           "description": "string",
           "remedy": "string",
           "severity": "string",
         "data": \{\},
           "nodeID": 0
```

```
  }
      ]
   },
    "taskId": "123f14a4-1a1a-11e9-7777-6c0b84e123b2",
    "dateCompleted": "2020-04-21T22:10:57.057Z",
    "dateCreated": "2020-04-21T22:10:57.057Z"
}
```
a. 複製做為回應一部分的升級ID (「upgradeId」) 。

#### 6. 驗證升級進度和結果:

- a. 選取\*「Get」(取得)/「upgrade/eId」\*。
- b. 選擇\*試用\*。
- c. 在\* upgradeId\*中輸入上一步的升級ID。
- d. 選擇\*執行\*。
- e. 如果升級期間發生問題或特殊需求、請執行下列其中一項:

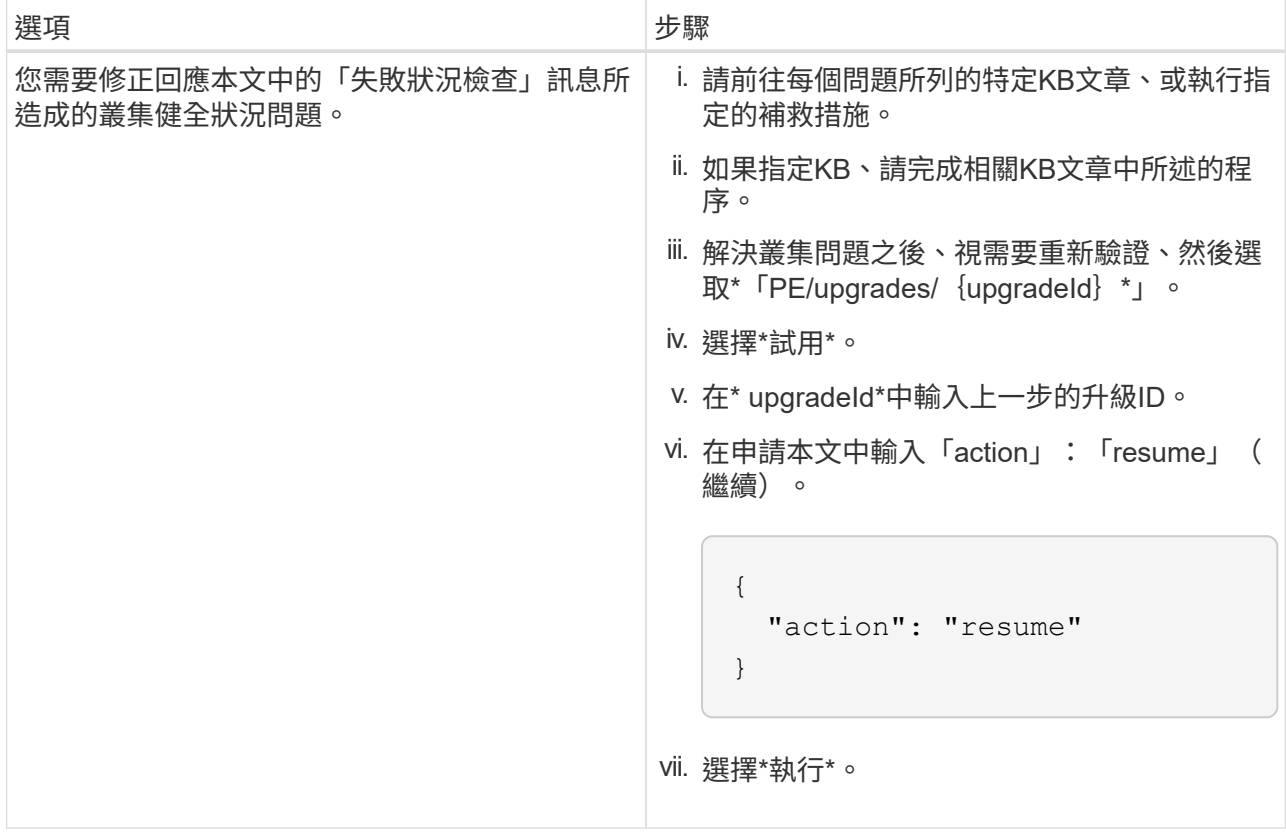

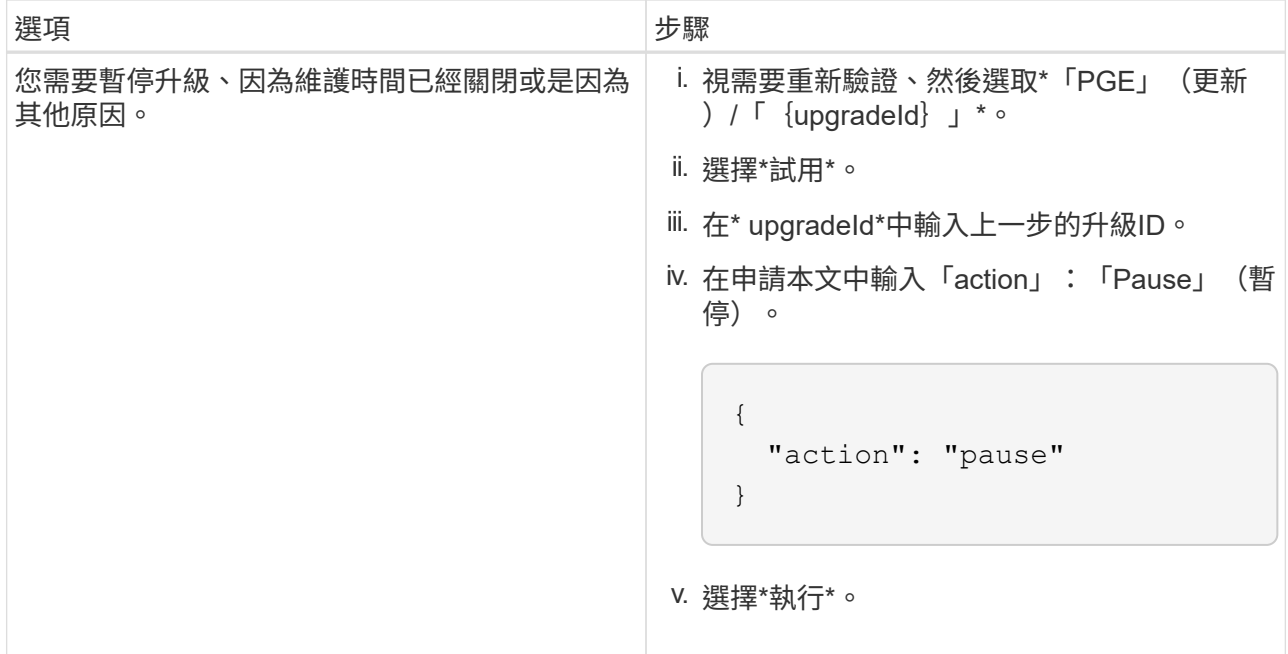

f. 視需要多次執行\*「Get」(取得)/「upgradeId」\* API(升級/{upgradeId}\* API)、直到程序完成為 止。

在升級期間、如果沒有發生錯誤、「狀態」會指出「執行中」。當每個節點升級時、「命令」值會變更 為「節點已完成」。

如果將"百分點"值定爲"100",而"板塊"表示"已完成",則升級已成功完成。

如需詳細資訊、請參閱

- ["](https://docs.netapp.com/us-en/element-software/index.html)[零](https://docs.netapp.com/us-en/element-software/index.html)[件](https://docs.netapp.com/us-en/element-software/index.html)[與](https://docs.netapp.com/us-en/element-software/index.html)[元件軟體文件](https://docs.netapp.com/us-en/element-software/index.html)[SolidFire"](https://docs.netapp.com/us-en/element-software/index.html)
- ["vCenter Server](https://docs.netapp.com/us-en/vcp/index.html)[的](https://docs.netapp.com/us-en/vcp/index.html)[VMware vCenter](https://docs.netapp.com/us-en/vcp/index.html)[外掛](https://docs.netapp.com/us-en/vcp/index.html)[程式](https://docs.netapp.com/us-en/vcp/index.html)[NetApp Element"](https://docs.netapp.com/us-en/vcp/index.html)

#### <span id="page-28-0"></span>升級管理節點

您可以將管理節點從12.3.x版或更新版本升級至管理節點12.5或更新版本。

不再需要升級管理節點作業系統、即可升級儲存叢集上的Element軟體。您只需將管理服務升級至最新版本、即 可使用NetApp混合雲控制系統執行元件升級。如果您基於其他理由(例如安全性補救)而想要升級管理節點作 業系統、請依照您案例的管理節點升級程序進行。

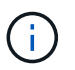

如果您需要有關升級管理節點12.2或更早版本的資訊、請參閱 ["Element 12.3.x](https://docs.netapp.com/us-en/element-software-123/upgrade/task_hcc_upgrade_management_node.html)[管理節點升級文](https://docs.netapp.com/us-en/element-software-123/upgrade/task_hcc_upgrade_management_node.html) [件](https://docs.netapp.com/us-en/element-software-123/upgrade/task_hcc_upgrade_management_node.html)["](https://docs.netapp.com/us-en/element-software-123/upgrade/task_hcc_upgrade_management_node.html)。

升級選項

請選擇下列其中一個選項:

- [將管理節點從12.3.x版或更新版本升級至12.5版或更新版本]
- [使用管理節點](#page-30-0)[REST API](#page-30-0)[重新設定](#page-30-0)[驗](#page-30-0)[證](#page-30-0)

如果您已\*連續\*更新管理服務版本(1)、以及(2)您的元素儲存版本、而且您想\*保留\*現有的管理節點、 請選擇此選項:

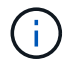

如果您未依序更新管理服務、接著更新元素儲存設備、則無法使用此程序重新設定重新驗證。請 改為執行適當的升級程序。

將管理節點從**12.3.x**版或更新版本升級至**12.5**版或更新版本

您可以在不需要佈建新管理節點虛擬機器的情況下、將管理節點從12.3.x或更新版本就地升級至12.5或更新版 本。

 $(i)$ 

Element 12.5或更新版本的管理節點為選用升級。現有部署不需要此功能。

#### 您需要的產品

- 管理節點VM的RAM為24GB。
- 您要升級的管理節點為12版、使用的是IPv6網路。管理節點版本12.5或更新版本不支援IPv6。

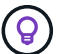

若要檢查管理節點的版本、請登入管理節點、然後在登入橫幅中檢視元素版本編號。

- 您已使用NetApp混合雲控制將管理服務套裝組合更新為最新版本。您可以從下列IP存取NetApp混合雲控制 :「\https://<ManagementNodeIP>`」
- 如果您要將管理節點更新至版本12.5或更新版本、則需要使用管理服務2.21.61或更新版本才能繼續。
- 您已依照的指示設定其他網路介面卡(如有需要) ["](https://docs.netapp.com/zh-tw/element-software/mnode/task_mnode_install_add_storage_NIC.html)[設定](https://docs.netapp.com/zh-tw/element-software/mnode/task_mnode_install_add_storage_NIC.html)[額](https://docs.netapp.com/zh-tw/element-software/mnode/task_mnode_install_add_storage_NIC.html)[外](https://docs.netapp.com/zh-tw/element-software/mnode/task_mnode_install_add_storage_NIC.html)[的儲存](https://docs.netapp.com/zh-tw/element-software/mnode/task_mnode_install_add_storage_NIC.html)[NIC"](https://docs.netapp.com/zh-tw/element-software/mnode/task_mnode_install_add_storage_NIC.html)。

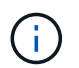

如果eth0無法路由至SVIP、則持續磁碟區可能需要額外的網路介面卡。在iSCSI儲存網路上設 定新的網路介面卡、以允許設定持續磁碟區。

• 儲存節點執行元件12.3.x或更新版本。

#### 步驟

- 1. 使用SSH或主控台存取權登入管理節點虛擬機器。
- 2. 下載 ["](https://mysupport.netapp.com/site/products/all/details/element-software/downloads-tab)[管理節點](https://mysupport.netapp.com/site/products/all/details/element-software/downloads-tab)[ISO"](https://mysupport.netapp.com/site/products/all/details/element-software/downloads-tab) 適用於從NetApp Support網站到管理節點虛擬機器的Element軟體。

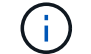

ISO的名稱類似於「Poolidfire - fdva-<Element版本>-增補 軟體X-XX.x.XXXX.ISO」

3. 請在下載的檔案上執行md5sum、檢查下載內容的完整性、並將輸出與NetApp Support網站上的Element軟 體進行比較、如下列範例所示:

「Udo md5sum -b <指向iso>/sidfire-fdva-<元件版本>-patchX-XX.x.XXXX.iso'

4. 掛載管理節點ISO映像、並使用下列命令將內容複製到檔案系統:

sudo mkdir -p /upgrade

```
sudo mount <solidfire-fdva-<Element release>-patchX-XX.X.X.XXXX.iso>
/mnt
```
sudo cp -r /mnt/\* /upgrade

5. 切換到主目錄、然後從「/mnt」卸載ISO檔案:

```
sudo umount /mnt
```
6. 刪除ISO以節省管理節點上的空間:

```
sudo rm <path to iso>/solidfire-fdva-<Element release>-patchX-
XX.X.X.XXXX.iso
```
7. 在您要升級的管理節點上、執行下列命令來升級管理節點OS版本。指令碼會在升級後保留所有必要的組態 檔、例如Active IQ 收集器和Proxy設定。

```
sudo /sf/rtfi/bin/sfrtfi_inplace
file:///upgrade/casper/filesystem.squashfs sf_upgrade=1
```
升級程序完成後、管理節點會以新的作業系統重新開機。

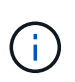

執行本步驟所述的Sudo命令後、SSH工作階段便會終止。需要主控台存取才能繼續監控。如 果您在執行升級時無法存取主控台、請重試SSH登入、並在15至30分鐘後驗證連線能力。登 入之後、您可以在SSH橫幅中確認新的作業系統版本、表示升級成功。

8. 在管理節點上、執行「部署節點」指令碼、以保留先前的管理服務組態設定:

 $\left(\begin{smallmatrix} 1\\1\end{smallmatrix}\right)$ 

指令碼會保留先前的管理服務組態、包括Active IQ 來自於資料收集器服務、控制器 (vCenters)或Proxy的組態、視您的設定而定。

sudo /sf/packages/mnode/redeploy-mnode -mu <mnode user>

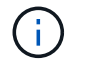

如果您先前已停用管理節點上的SSH功能、則需要 ["](https://docs.netapp.com/zh-tw/element-software/mnode/task_mnode_ssh_management.html)[再](https://docs.netapp.com/zh-tw/element-software/mnode/task_mnode_ssh_management.html)[次](https://docs.netapp.com/zh-tw/element-software/mnode/task_mnode_ssh_management.html)[停](https://docs.netapp.com/zh-tw/element-software/mnode/task_mnode_ssh_management.html)[用](https://docs.netapp.com/zh-tw/element-software/mnode/task_mnode_ssh_management.html)[SSH"](https://docs.netapp.com/zh-tw/element-software/mnode/task_mnode_ssh_management.html) 在恢復的管理節點上。提 供SSH功能 ["NetApp](https://docs.netapp.com/zh-tw/element-software/mnode/task_mnode_enable_remote_support_connections.html)[支援](https://docs.netapp.com/zh-tw/element-software/mnode/task_mnode_enable_remote_support_connections.html)[遠](https://docs.netapp.com/zh-tw/element-software/mnode/task_mnode_enable_remote_support_connections.html)[端支援](https://docs.netapp.com/zh-tw/element-software/mnode/task_mnode_enable_remote_support_connections.html)[通道](https://docs.netapp.com/zh-tw/element-software/mnode/task_mnode_enable_remote_support_connections.html)[\(](https://docs.netapp.com/zh-tw/element-software/mnode/task_mnode_enable_remote_support_connections.html)[RST](https://docs.netapp.com/zh-tw/element-software/mnode/task_mnode_enable_remote_support_connections.html)[\)工作](https://docs.netapp.com/zh-tw/element-software/mnode/task_mnode_enable_remote_support_connections.html)[階段](https://docs.netapp.com/zh-tw/element-software/mnode/task_mnode_enable_remote_support_connections.html)[存](https://docs.netapp.com/zh-tw/element-software/mnode/task_mnode_enable_remote_support_connections.html)[取](https://docs.netapp.com/zh-tw/element-software/mnode/task_mnode_enable_remote_support_connections.html)["](https://docs.netapp.com/zh-tw/element-software/mnode/task_mnode_enable_remote_support_connections.html) 預設會在管理節點上啟用。

#### <span id="page-30-0"></span>使用管理節點**REST API**重新設定驗證

如果您已依序升級(1)管理服務和(2)元素儲存設備、則可以保留現有的管理節點。如果您已依照不同的升 級順序執行、請參閱就地管理節點升級程序。

開始之前

- 您已將管理服務更新為2.20.69版或更新版本。
- 您的儲存叢集正在執行Element 123或更新版本。
- 您已依序更新管理服務、然後升級您的Element儲存設備。除非您依照所述順序完成升級、否則無法使用此 程序重新設定驗證。

1. 在管理節點上開啟管理節點REST API UI:

https://<ManagementNodeIP>/mnode

- 2. 選擇\*授權\*並完成下列項目:
	- a. 輸入叢集使用者名稱和密碼。
	- b. 如果尚未填入值、請將用戶端ID輸入為「mnode-client」。
	- c. 選取\*授權\*以開始工作階段。
- 3. 從REST API UI中、選取\* POST /services / reconfigure驗證\*。
- 4. 選擇\*試用\*。
- 5. 對於\* load\_ims\*參數、請選取「true」。
- 6. 選擇\*執行\*。

回應本文表示重新設定成功。

#### 如需詳細資訊、請參閱

- ["](https://docs.netapp.com/us-en/element-software/index.html)[零](https://docs.netapp.com/us-en/element-software/index.html)[件](https://docs.netapp.com/us-en/element-software/index.html)[與](https://docs.netapp.com/us-en/element-software/index.html)[元件軟體文件](https://docs.netapp.com/us-en/element-software/index.html)[SolidFire"](https://docs.netapp.com/us-en/element-software/index.html)
- ["vCenter Server](https://docs.netapp.com/us-en/vcp/index.html)[的](https://docs.netapp.com/us-en/vcp/index.html)[VMware vCenter](https://docs.netapp.com/us-en/vcp/index.html)[外掛](https://docs.netapp.com/us-en/vcp/index.html)[程式](https://docs.netapp.com/us-en/vcp/index.html)[NetApp Element"](https://docs.netapp.com/us-en/vcp/index.html)

### <span id="page-31-0"></span>升級**vCenter Server**的**Element**外掛程式

針對已註冊NetApp Element 的VMware vCenter Server適用的VMware vSphere環境、您 可以在第一次更新包含外掛程式服務的管理服務套件之後、更新外掛程式登錄。

您可以使用登錄公用程式、在vCenter Server Virtual Appliance(vCSA)或Windows上更新外掛程式登錄。您必 須在需要使用外掛程式的每個vCenter Server上變更vCenter外掛程式的登錄。

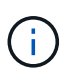

管理服務2.22.7包含vCenter Server 5.0的Element外掛程式、其中包含遠端外掛程式。如果您使 用Element外掛程式、則應升級至管理服務2.22.7或更新版本、以符合VMware指令、該指令會移 除對本機外掛程式的支援。 ["](https://kb.vmware.com/s/article/87880)[深](https://kb.vmware.com/s/article/87880)[入](https://kb.vmware.com/s/article/87880)[瞭](https://kb.vmware.com/s/article/87880)[解](https://kb.vmware.com/s/article/87880)["](https://kb.vmware.com/s/article/87880)。

步驟

#### **Element vCenter**外掛程式**5.0**或更新版本

此升級程序涵蓋下列升級案例:

- 您正在升級至適用於 vCenter Server 5.2 、 5.1 或 5.0 的 Element 外掛程式。
- 您正在升級至8.0或7.0 HTML5 vSphere Web Client。

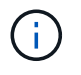

適用於 vCenter 5.0 或更新版本的 Element 外掛程式與 vCenter Server 6.7 和 6.5 不相 容。

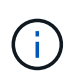

當您從Element Plug-in for vCenter Server 4.x升級至5.x時、已使用外掛程式設定的叢集將 會遺失、因為無法將資料從vCenter執行個體複製到遠端外掛程式。您必須將叢集重新新增 至遠端外掛程式。這是從本機外掛程式升級至遠端外掛程式的一次性活動。

**Element vCenter**外掛程式**4**.**10**或更早版本 此升級程序涵蓋下列升級案例:

- 您正在升級至Element Plug-in for vCenter Server 4.10、4.9、4.8、4.7、4.6、 4.5或4.4。
- 您正在升級至7.0、6.7或6.5 HTML5 vSphere Web Client。
- 外掛程式與VMware vCenter Server 8.0 for Element Plug-in for VMware vCenter Server 4.x不相容
- 外掛程式與VMware vCenter Server 6.5 for Element Plug-in for VMware vCenter Server 4.6、4.7和4.8不相 容。
	- 您正在升級至6.7 Flash vSphere Web Client。

 $(i)$ 

外掛程式相容於vSphere Web Client 6.7 U2 for Flash、6.7 U3(Flash和HTML5)及7.0 U1。外掛程式與版本6.7 U2 build 130074221的HTML5 vSphere Web Client不相容、以 及在更新2a(建置13643870)之前發佈的其他6.7 U2組建。如需支援vSphere版本的詳 細資訊、請參閱的版本資訊 ["](https://docs.netapp.com/us-en/vcp/rn_relatedrn_vcp.html#netapp-element-plug-in-for-vcenter-server)[您的](https://docs.netapp.com/us-en/vcp/rn_relatedrn_vcp.html#netapp-element-plug-in-for-vcenter-server)[外掛](https://docs.netapp.com/us-en/vcp/rn_relatedrn_vcp.html#netapp-element-plug-in-for-vcenter-server)[程式版本](https://docs.netapp.com/us-en/vcp/rn_relatedrn_vcp.html#netapp-element-plug-in-for-vcenter-server)["](https://docs.netapp.com/us-en/vcp/rn_relatedrn_vcp.html#netapp-element-plug-in-for-vcenter-server)。

您需要的產品

- 管理權限:您有vCenter管理員角色權限可安裝外掛程式。
- \* vSphere升級\*:您在升級NetApp Element 適用於vCenter Server的VMware vCenter外掛程式之前、已執 行任何必要的vCenter升級。此程序假設vCenter升級已完成。
- \* vCenter Server\*:您的vCenter外掛程式4.x或5.x版已在vCenter Server中註冊。從登錄公用程式 (<https://<ManagementNodeIP>:9443>)、選取\* Registration Status(登錄狀態)、填寫必要欄位、然 後選取 Check Status(檢查狀態)\*以確認vCenter外掛程式已登錄、以及目前安裝的版本編號。
- 管理服務更新:您已更新您的 ["](https://mysupport.netapp.com/site/products/all/details/mgmtservices/downloads-tab)[管理服務套裝組合](https://mysupport.netapp.com/site/products/all/details/mgmtservices/downloads-tab)["](https://mysupport.netapp.com/site/products/all/details/mgmtservices/downloads-tab) 至最新版本。vCenter外掛程式的更新會使用管理服務更 新進行發佈、這些更新會在NetApp SolidFire 的主要產品版本之外發佈、以供NetApp整合式All Flash儲存設 備使用。
- 管理節點升級:
	- 從Element vCenter外掛程式5.0開始、您執行的管理節點已經存在 ["](#page-28-0)[升級](#page-28-0)["](#page-28-0) 至12.3.x版或更新版本。
- 對於Element vCenter外掛程式4.4到4.10、您執行的是已有的管理節點 ["](#page-28-0)[升級](#page-28-0)["](#page-28-0) 至版本11.3或更新版 本。vCenter外掛程式4.4或更新版本需要11.3或更新版本的管理節點、其模組化架構可提供個別服務。 您的管理節點必須以設定的IP位址或DHCP位址來開啟電源。
- 元素儲存設備升級:
	- 從Element vCenter外掛程式5.0開始、您的叢集執行NetApp Element 的是VMware軟體12.3.x或更新版 本。
	- 對於Element vCenter外掛程式4.10或更早版本、您的叢集執行NetApp Element 的是VMware軟體11.3或 更新版本。
- \* vSphere Web Client\*:您在開始任何外掛程式升級之前、已登出vSphere Web Client。如果您未登 出、Web用戶端將無法辨識在此程序中對外掛程式所做的更新。

步驟

1. 在瀏覽器中輸入管理節點的IP位址、包括登錄所需的TCP連接埠:「https://<ManagementNodeIP>:9443`登 錄公用程式UI會開啟至外掛程式的「管理**QoSSIOC**服務認證」頁面。

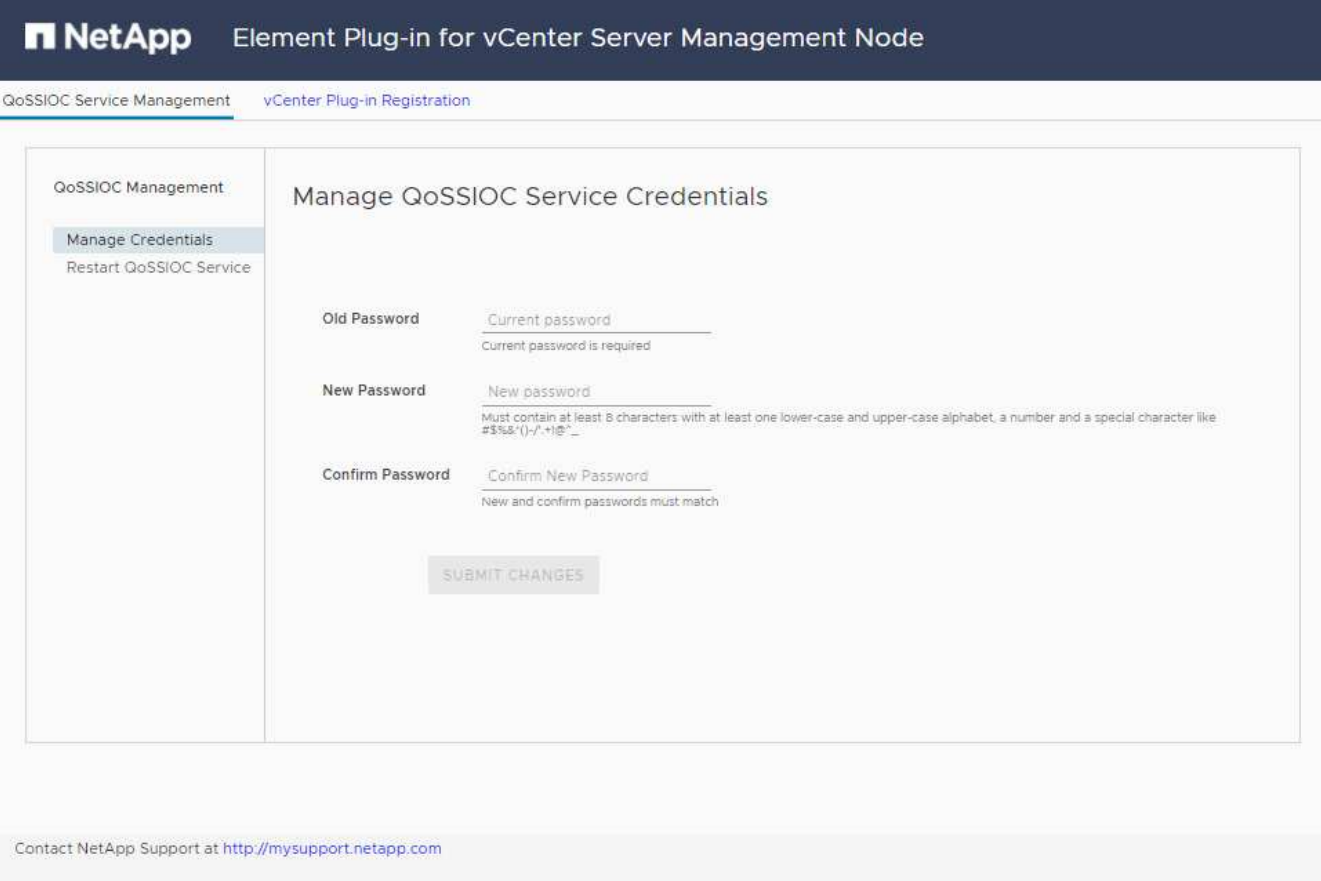

#### 2. 選取\* vCenter外掛程式登錄\*。

◦ vCenter Server 5.x 的 Element Plug-in 登錄頁面:

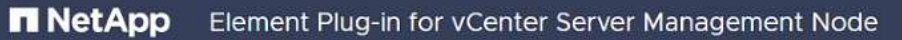

QoSSIOC Service Management vCenter Plug-in Registration

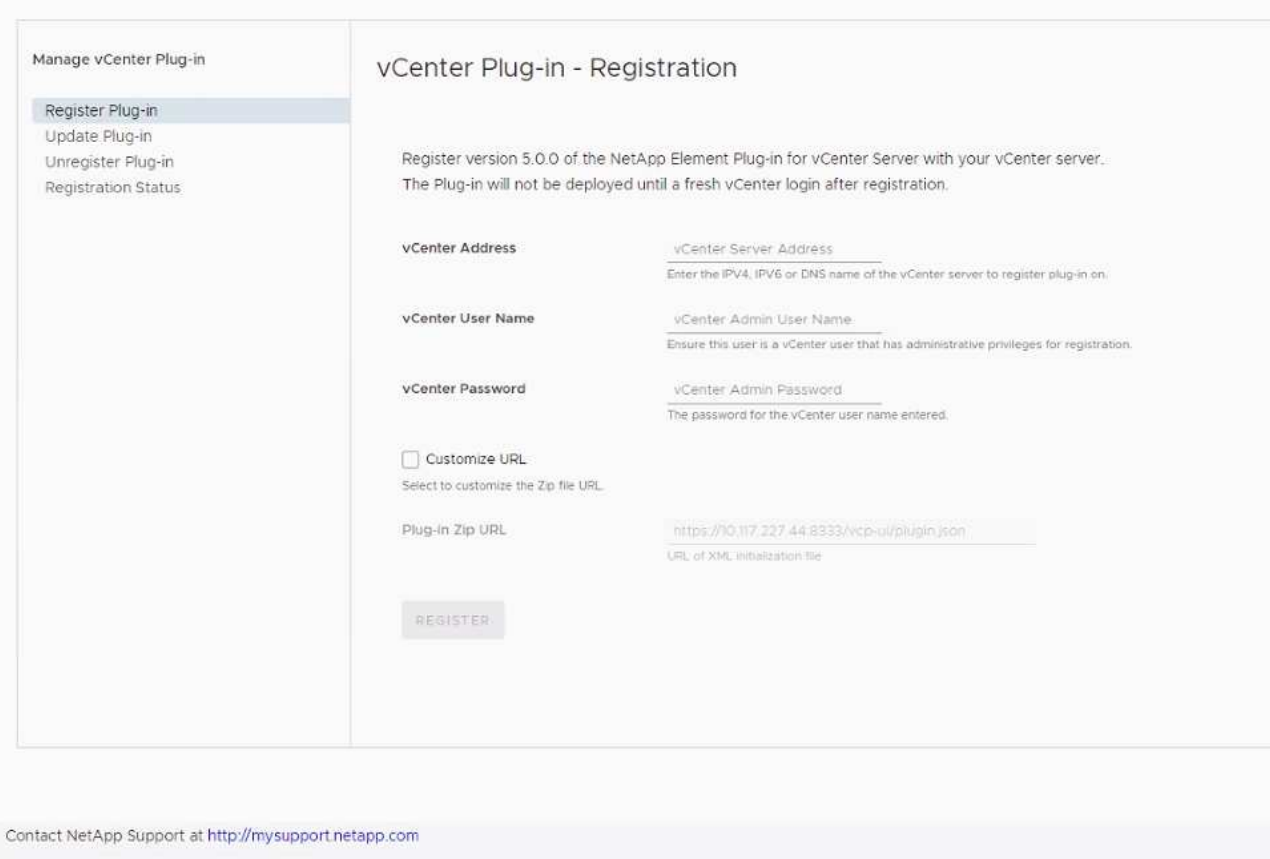

◦ vCenter Server 4.10或更早版本之Element Plug-in的vCenter外掛程式登錄頁面:

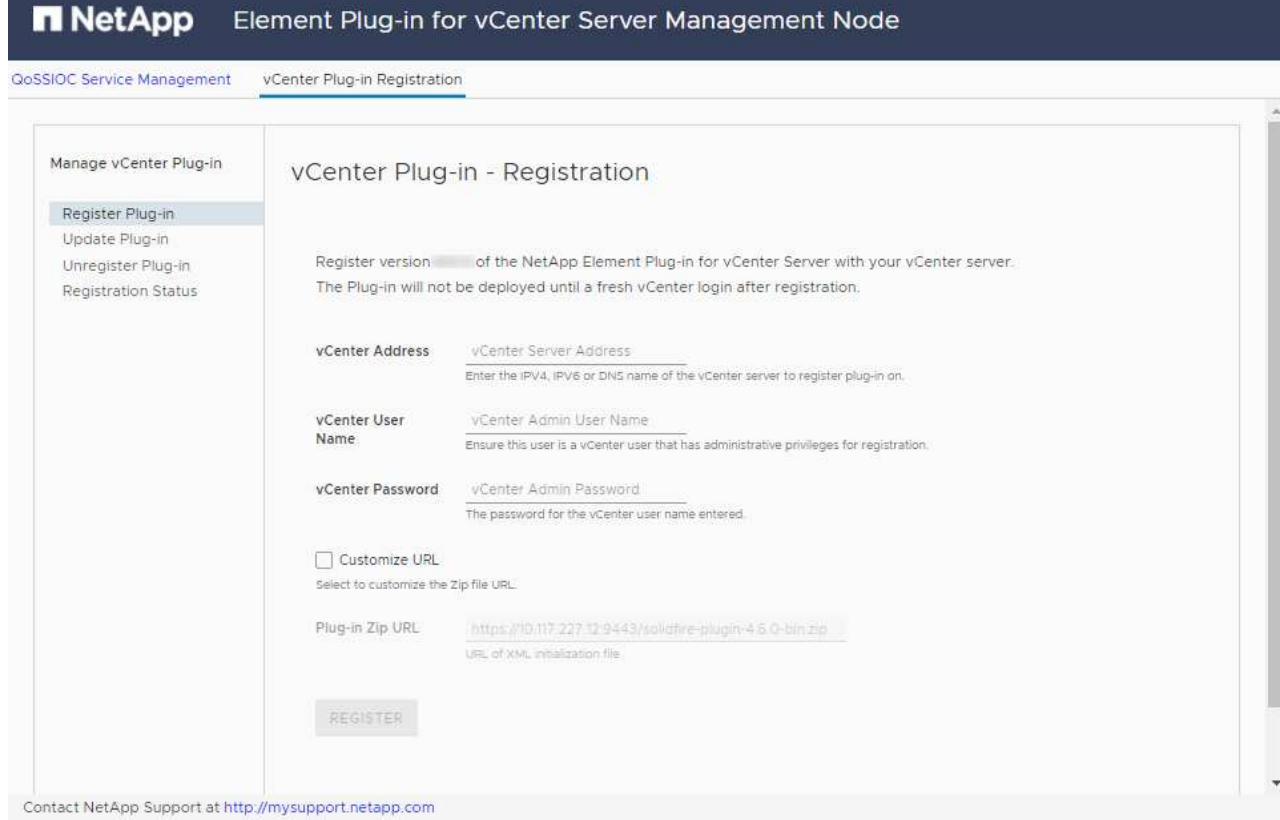

- 3. 在\*管理vCenter外掛程式\*中、選取\*更新外掛程式\*。
- 4. 確認或更新下列資訊:
	- a. 您要登錄外掛程式之vCenter服務的IPV4位址或FQDN。
	- b. vCenter管理員使用者名稱。

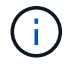

您輸入的使用者名稱和密碼認證必須是具有vCenter Administrator角色權限的使用者。

- c. vCenter管理員密碼。
- d. (適用於內部伺服器/黑點)視您的Element Plug-in for vCenter版本而定、外掛程式Json檔案或外掛程 式ZIP的自訂URL:
	- i. 從Element Plug-in for vCenter Server 5.0開始、這是外掛程式Json檔案的自訂URL。

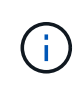

如果您使用HTTP或HTTPS伺服器(黑網站)或修改Json檔案名稱或網路設定、您可 以選取\*自訂URL\*來自訂URL。如需自訂URL的其他組態步驟、請參閱Element Plug-In for vCenter Server文件、瞭解如何修改內部(暗站)HTTP伺服器的vCenter內容。

ii. 對於vCenter Server 4.10或更早版本的元素外掛程式、則為外掛程式ZIP的自訂URL。

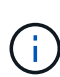

如果您使用HTTP或HTTPS伺服器(黑網站)或修改了郵遞區號檔案名稱或網路設 定、您可以選取\*自訂URL\*來自訂URL。如需自訂URL的其他組態步驟、請參 閱Element Plug-In for vCenter Server文件、瞭解如何修改內部(暗站)HTTP伺服器 的vCenter內容。

5. 選擇\*更新\*。

註冊成功時、註冊公用程式UI會出現橫幅。

6. 以vCenter管理員身分登入vSphere Web Client。如果您已登入vSphere Web Client、則必須先登出、等待兩 到三分鐘、然後再次登入。

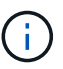

此動作會建立新的資料庫、並在vSphere Web Client中完成安裝。

- 7. 在vSphere Web Client中、請在工作監控器中尋找下列已完成的工作、以確保安裝完成:「下載外掛程式」 和「部署外掛程式」。
- 8. 確認外掛程式擴充點顯示在vSphere Web Client的\*捷徑\*索引標籤和側邊面板中。
	- 從Element Plug-in for vCenter Server 5.0開始、NetApp Element 畫面會出現「VMware遠端外掛程式」 擴充點:

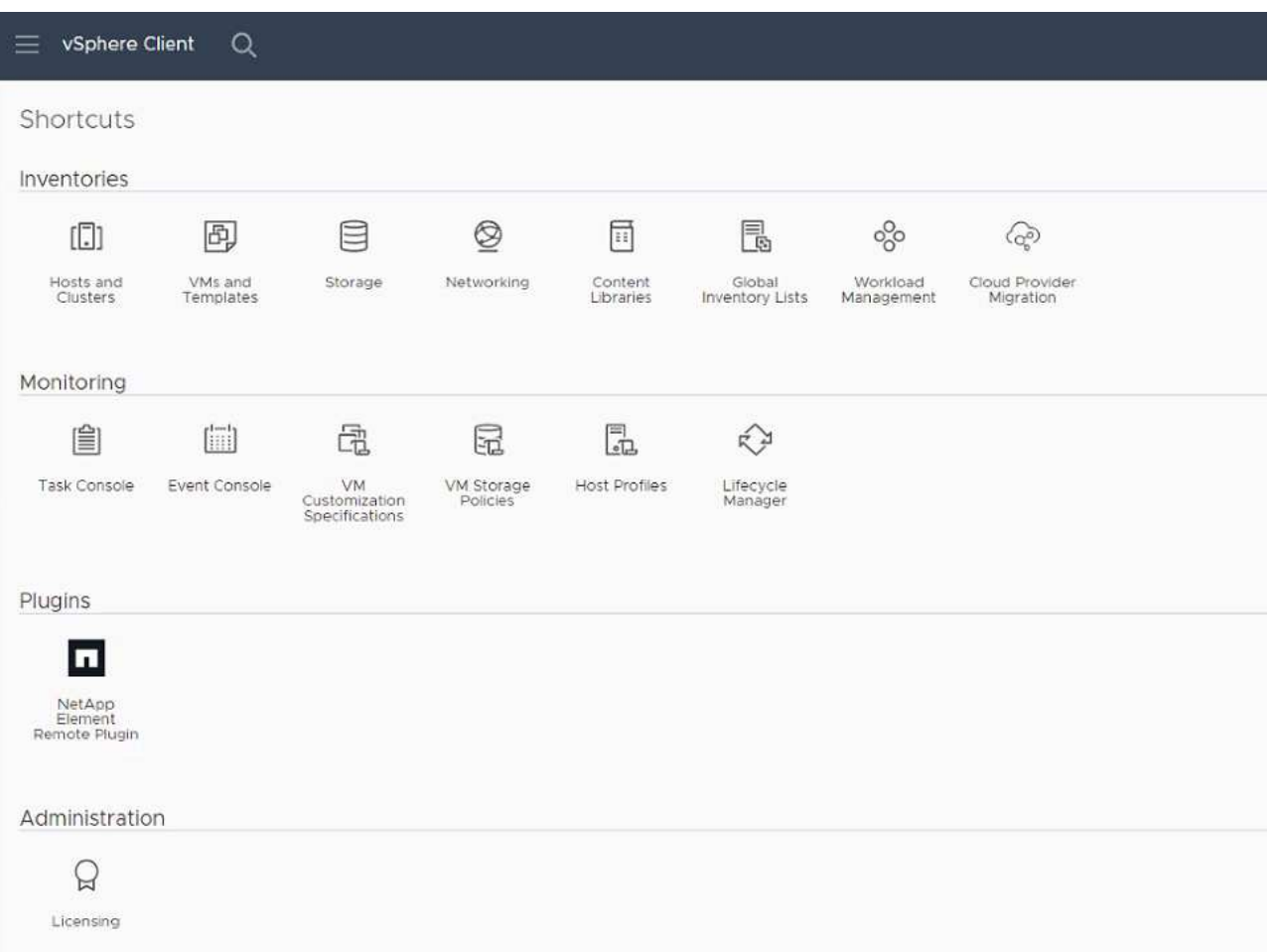

◦ 對於vCenter Server 4.10或更早版本的Element Plug-in、NetApp Element 將會顯示「VMware組態與 管理」擴充點:

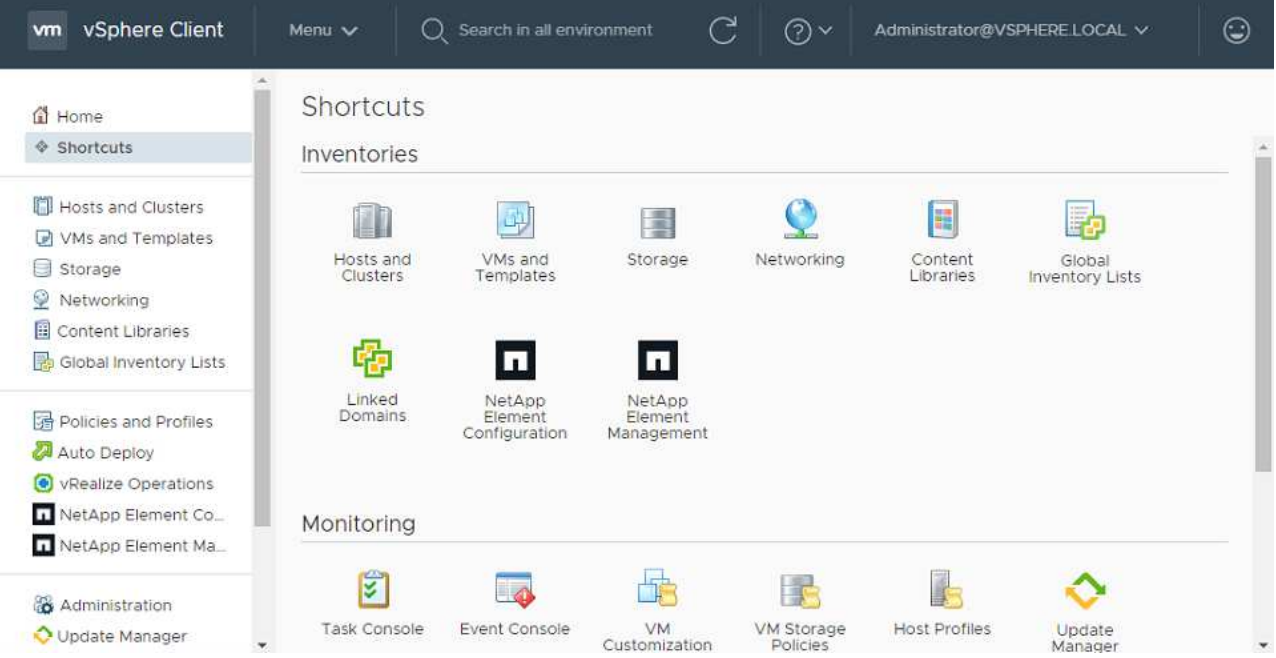

如果看不到vCenter外掛程式圖示、請參閱 ["vCenter Server](https://docs.netapp.com/us-en/vcp/vcp_reference_troubleshoot_vcp.html#plug-in-registration-successful-but-icons-do-not-appear-in-web-client)[的](https://docs.netapp.com/us-en/vcp/vcp_reference_troubleshoot_vcp.html#plug-in-registration-successful-but-icons-do-not-appear-in-web-client)[Element](https://docs.netapp.com/us-en/vcp/vcp_reference_troubleshoot_vcp.html#plug-in-registration-successful-but-icons-do-not-appear-in-web-client)[外掛](https://docs.netapp.com/us-en/vcp/vcp_reference_troubleshoot_vcp.html#plug-in-registration-successful-but-icons-do-not-appear-in-web-client)[程式](https://docs.netapp.com/us-en/vcp/vcp_reference_troubleshoot_vcp.html#plug-in-registration-successful-but-icons-do-not-appear-in-web-client)["](https://docs.netapp.com/us-en/vcp/vcp_reference_troubleshoot_vcp.html#plug-in-registration-successful-but-icons-do-not-appear-in-web-client) 外掛程式疑 難排解的相關文件。

升級NetApp Element 至VMware vCenter Server 6.7U1的vCenter Server 4.8或更新版本時、 如果儲存叢集未列出、或NetApp Element 伺服器錯誤出現在「VMware vCenter組態」的「 叢集」和「\* QoSSIOC設定\*」區段中、請參閱 ["vCenter Server](https://docs.netapp.com/us-en/vcp/vcp_reference_troubleshoot_vcp.html#error_vcp48_67u1)[的](https://docs.netapp.com/us-en/vcp/vcp_reference_troubleshoot_vcp.html#error_vcp48_67u1)[Element](https://docs.netapp.com/us-en/vcp/vcp_reference_troubleshoot_vcp.html#error_vcp48_67u1)[外掛](https://docs.netapp.com/us-en/vcp/vcp_reference_troubleshoot_vcp.html#error_vcp48_67u1)[程式](https://docs.netapp.com/us-en/vcp/vcp_reference_troubleshoot_vcp.html#error_vcp48_67u1)["](https://docs.netapp.com/us-en/vcp/vcp_reference_troubleshoot_vcp.html#error_vcp48_67u1) 疑難排 解這些錯誤的相關文件。

9. 確認NetApp Element 外掛程式\*的「組態\*」擴充點\*「關於\*」索引標籤中的版本變更。

您應該會看到下列版本詳細資料或較新版本的詳細資料:

```
NetApp Element Plug-in Version: 5.2
NetApp Element Plug-in Build Number: 12
```
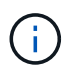

 $(i)$ 

vCenter外掛程式包含線上說明內容。若要確保您的「說明」包含最新內容、請在升級外掛程式之 後清除瀏覽器快取。

#### 如需詳細資訊、請參閱

- ["](https://docs.netapp.com/us-en/element-software/index.html)[零](https://docs.netapp.com/us-en/element-software/index.html)[件](https://docs.netapp.com/us-en/element-software/index.html)[與](https://docs.netapp.com/us-en/element-software/index.html)[元件軟體文件](https://docs.netapp.com/us-en/element-software/index.html)[SolidFire"](https://docs.netapp.com/us-en/element-software/index.html)
- ["vCenter Server](https://docs.netapp.com/us-en/vcp/index.html)[的](https://docs.netapp.com/us-en/vcp/index.html)[VMware vCenter](https://docs.netapp.com/us-en/vcp/index.html)[外掛](https://docs.netapp.com/us-en/vcp/index.html)[程式](https://docs.netapp.com/us-en/vcp/index.html)[NetApp Element"](https://docs.netapp.com/us-en/vcp/index.html)

# <span id="page-38-0"></span>使用**SolidFire vCenter Server**的**Element**外掛程式、升 級**NetApp**支援的**vSphere**元件、以利**NetApp**支援儲存系統

升級SolidFire VMware vSphere元件以進行VMware vCenter Server元件儲存安裝時、您還 需要採取一些其他步驟、以利搭配Element Plug-in for vCenter Server的系統。

#### 步驟

- 1. 對於vCSA升級、 ["](https://docs.netapp.com/us-en/vcp/vcp_task_qossioc.html#clear-qossioc-settings)[清](https://docs.netapp.com/us-en/vcp/vcp_task_qossioc.html#clear-qossioc-settings)[楚](https://docs.netapp.com/us-en/vcp/vcp_task_qossioc.html#clear-qossioc-settings)[明](https://docs.netapp.com/us-en/vcp/vcp_task_qossioc.html#clear-qossioc-settings)[瞭](https://docs.netapp.com/us-en/vcp/vcp_task_qossioc.html#clear-qossioc-settings)["](https://docs.netapp.com/us-en/vcp/vcp_task_qossioc.html#clear-qossioc-settings) 外掛程式中的QoSSIOC設定(\* NetApp Element 《SESQ組態》>《QoSSIOC 設定》)。流程完成後、「 QoSSIOC Status ( QoSSIOC狀態\*)」欄位會顯示「Not Configured(未設定 )」。
- 2. 對於vCSA和Windows升級、 ["](https://docs.netapp.com/us-en/vcp/task_vcp_unregister.html)[取](https://docs.netapp.com/us-en/vcp/task_vcp_unregister.html)[消](https://docs.netapp.com/us-en/vcp/task_vcp_unregister.html)[登](https://docs.netapp.com/us-en/vcp/task_vcp_unregister.html)[錄](https://docs.netapp.com/us-en/vcp/task_vcp_unregister.html)["](https://docs.netapp.com/us-en/vcp/task_vcp_unregister.html) 與vCenter Server相關聯的外掛程式、使用登錄公用程式。
- 3. ["](https://docs.vmware.com/en/VMware-vSphere/6.7/com.vmware.vcenter.upgrade.doc/GUID-7AFB6672-0B0B-4902-B254-EE6AE81993B2.html)[升級](https://docs.vmware.com/en/VMware-vSphere/6.7/com.vmware.vcenter.upgrade.doc/GUID-7AFB6672-0B0B-4902-B254-EE6AE81993B2.html)[vSphere](https://docs.vmware.com/en/VMware-vSphere/6.7/com.vmware.vcenter.upgrade.doc/GUID-7AFB6672-0B0B-4902-B254-EE6AE81993B2.html)[、包括](https://docs.vmware.com/en/VMware-vSphere/6.7/com.vmware.vcenter.upgrade.doc/GUID-7AFB6672-0B0B-4902-B254-EE6AE81993B2.html)[vCenter Server](https://docs.vmware.com/en/VMware-vSphere/6.7/com.vmware.vcenter.upgrade.doc/GUID-7AFB6672-0B0B-4902-B254-EE6AE81993B2.html)[、](https://docs.vmware.com/en/VMware-vSphere/6.7/com.vmware.vcenter.upgrade.doc/GUID-7AFB6672-0B0B-4902-B254-EE6AE81993B2.html)[ESXi](https://docs.vmware.com/en/VMware-vSphere/6.7/com.vmware.vcenter.upgrade.doc/GUID-7AFB6672-0B0B-4902-B254-EE6AE81993B2.html)[、](https://docs.vmware.com/en/VMware-vSphere/6.7/com.vmware.vcenter.upgrade.doc/GUID-7AFB6672-0B0B-4902-B254-EE6AE81993B2.html)[VM](https://docs.vmware.com/en/VMware-vSphere/6.7/com.vmware.vcenter.upgrade.doc/GUID-7AFB6672-0B0B-4902-B254-EE6AE81993B2.html)[及其他](https://docs.vmware.com/en/VMware-vSphere/6.7/com.vmware.vcenter.upgrade.doc/GUID-7AFB6672-0B0B-4902-B254-EE6AE81993B2.html)[VMware](https://docs.vmware.com/en/VMware-vSphere/6.7/com.vmware.vcenter.upgrade.doc/GUID-7AFB6672-0B0B-4902-B254-EE6AE81993B2.html)[元件](https://docs.vmware.com/en/VMware-vSphere/6.7/com.vmware.vcenter.upgrade.doc/GUID-7AFB6672-0B0B-4902-B254-EE6AE81993B2.html)["](https://docs.vmware.com/en/VMware-vSphere/6.7/com.vmware.vcenter.upgrade.doc/GUID-7AFB6672-0B0B-4902-B254-EE6AE81993B2.html)。

您應該升級NetApp Element 至適用於vCenter Server 5.0或更新版本的VMware vCenter 7.0 外掛程式、讓您能夠使用VMware vCenter 7.0 Update 3部署外掛程式、而無需套用因應措 施。

使用適用於vCenter Server 4.x的Element外掛程式、當您升級至VMware vCenter Server 7.0 Update 3時、外掛程式無法部署。若要使用Spring Framework 4解決此問題、請參閱 ["](https://kb.netapp.com/Advice_and_Troubleshooting/Hybrid_Cloud_Infrastructure/NetApp_HCI/vCenter_plug-in_deployment_fails_after_upgrading_vCenter_to_version_7.0_U3)[這](https://kb.netapp.com/Advice_and_Troubleshooting/Hybrid_Cloud_Infrastructure/NetApp_HCI/vCenter_plug-in_deployment_fails_after_upgrading_vCenter_to_version_7.0_U3)[篇](https://kb.netapp.com/Advice_and_Troubleshooting/Hybrid_Cloud_Infrastructure/NetApp_HCI/vCenter_plug-in_deployment_fails_after_upgrading_vCenter_to_version_7.0_U3)[知](https://kb.netapp.com/Advice_and_Troubleshooting/Hybrid_Cloud_Infrastructure/NetApp_HCI/vCenter_plug-in_deployment_fails_after_upgrading_vCenter_to_version_7.0_U3) [識庫文](https://kb.netapp.com/Advice_and_Troubleshooting/Hybrid_Cloud_Infrastructure/NetApp_HCI/vCenter_plug-in_deployment_fails_after_upgrading_vCenter_to_version_7.0_U3)[章](https://kb.netapp.com/Advice_and_Troubleshooting/Hybrid_Cloud_Infrastructure/NetApp_HCI/vCenter_plug-in_deployment_fails_after_upgrading_vCenter_to_version_7.0_U3)["](https://kb.netapp.com/Advice_and_Troubleshooting/Hybrid_Cloud_Infrastructure/NetApp_HCI/vCenter_plug-in_deployment_fails_after_upgrading_vCenter_to_version_7.0_U3)。

- 4. ["](https://docs.netapp.com/us-en/vcp/vcp_task_getstarted.html#register-the-plug-in-with-vcenter)[註冊](https://docs.netapp.com/us-en/vcp/vcp_task_getstarted.html#register-the-plug-in-with-vcenter)["](https://docs.netapp.com/us-en/vcp/vcp_task_getstarted.html#register-the-plug-in-with-vcenter) vCenter Server的元件外掛程式與vCenter一起使用。
- 5. ["](https://docs.netapp.com/us-en/vcp/vcp_task_getstarted.html#add-storage-clusters-for-use-with-the-plug-in)[新](https://docs.netapp.com/us-en/vcp/vcp_task_getstarted.html#add-storage-clusters-for-use-with-the-plug-in)[增](https://docs.netapp.com/us-en/vcp/vcp_task_getstarted.html#add-storage-clusters-for-use-with-the-plug-in)[叢集](https://docs.netapp.com/us-en/vcp/vcp_task_getstarted.html#add-storage-clusters-for-use-with-the-plug-in)["](https://docs.netapp.com/us-en/vcp/vcp_task_getstarted.html#add-storage-clusters-for-use-with-the-plug-in) 使用外掛程式。

G)

- 6. ["](https://docs.netapp.com/us-en/vcp/vcp_task_getstarted.html#configure-qossioc-settings-using-the-plug-in)[設定](https://docs.netapp.com/us-en/vcp/vcp_task_getstarted.html#configure-qossioc-settings-using-the-plug-in)[QoSSIOC](https://docs.netapp.com/us-en/vcp/vcp_task_getstarted.html#configure-qossioc-settings-using-the-plug-in)[設定](https://docs.netapp.com/us-en/vcp/vcp_task_getstarted.html#configure-qossioc-settings-using-the-plug-in)["](https://docs.netapp.com/us-en/vcp/vcp_task_getstarted.html#configure-qossioc-settings-using-the-plug-in) 使用外掛程式。
- 7. ["](https://docs.netapp.com/us-en/vcp/vcp_task_qossioc.html#enabling-qossioc-automation-on-datastores)[啟用](https://docs.netapp.com/us-en/vcp/vcp_task_qossioc.html#enabling-qossioc-automation-on-datastores)[QoSSIOC"](https://docs.netapp.com/us-en/vcp/vcp_task_qossioc.html#enabling-qossioc-automation-on-datastores) 適用於所有由外掛程式控制的資料存放區。

### 如需詳細資訊、請參閱

- ["](https://docs.netapp.com/us-en/element-software/index.html)[零](https://docs.netapp.com/us-en/element-software/index.html)[件](https://docs.netapp.com/us-en/element-software/index.html)[與](https://docs.netapp.com/us-en/element-software/index.html)[元件軟體文件](https://docs.netapp.com/us-en/element-software/index.html)[SolidFire"](https://docs.netapp.com/us-en/element-software/index.html)
- ["vCenter Server](https://docs.netapp.com/us-en/vcp/index.html)[的](https://docs.netapp.com/us-en/vcp/index.html)[VMware vCenter](https://docs.netapp.com/us-en/vcp/index.html)[外掛](https://docs.netapp.com/us-en/vcp/index.html)[程式](https://docs.netapp.com/us-en/vcp/index.html)[NetApp Element"](https://docs.netapp.com/us-en/vcp/index.html)

#### 版權資訊

Copyright © 2024 NetApp, Inc. 版權所有。台灣印製。非經版權所有人事先書面同意,不得將本受版權保護文件 的任何部分以任何形式或任何方法(圖形、電子或機械)重製,包括影印、錄影、錄音或儲存至電子檢索系統 中。

由 NetApp 版權資料衍伸之軟體必須遵守下列授權和免責聲明:

此軟體以 NETAPP「原樣」提供,不含任何明示或暗示的擔保,包括但不限於有關適售性或特定目的適用性之 擔保,特此聲明。於任何情況下,就任何已造成或基於任何理論上責任之直接性、間接性、附隨性、特殊性、懲 罰性或衍生性損害(包括但不限於替代商品或服務之採購;使用、資料或利潤上的損失;或企業營運中斷),無 論是在使用此軟體時以任何方式所產生的契約、嚴格責任或侵權行為(包括疏忽或其他)等方面,NetApp 概不 負責,即使已被告知有前述損害存在之可能性亦然。

NetApp 保留隨時變更本文所述之任何產品的權利,恕不另行通知。NetApp 不承擔因使用本文所述之產品而產 生的責任或義務,除非明確經過 NetApp 書面同意。使用或購買此產品並不會在依據任何專利權、商標權或任何 其他 NetApp 智慧財產權的情況下轉讓授權。

本手冊所述之產品受到一項(含)以上的美國專利、國外專利或申請中專利所保障。

有限權利說明:政府機關的使用、複製或公開揭露須受 DFARS 252.227-7013(2014 年 2 月)和 FAR 52.227-19(2007 年 12 月)中的「技術資料權利 - 非商業項目」條款 (b)(3) 小段所述之限制。

此處所含屬於商業產品和 / 或商業服務(如 FAR 2.101 所定義)的資料均為 NetApp, Inc. 所有。根據本協議提 供的所有 NetApp 技術資料和電腦軟體皆屬於商業性質,並且完全由私人出資開發。 美國政府對於該資料具有 非專屬、非轉讓、非轉授權、全球性、有限且不可撤銷的使用權限,僅限於美國政府為傳輸此資料所訂合約所允 許之範圍,並基於履行該合約之目的方可使用。除非本文另有規定,否則未經 NetApp Inc. 事前書面許可,不得 逕行使用、揭露、重製、修改、履行或展示該資料。美國政府授予國防部之許可權利,僅適用於 DFARS 條款 252.227-7015(b) (2014年2月) 所述權利。

商標資訊

NETAPP、NETAPP 標誌及 <http://www.netapp.com/TM> 所列之標章均為 NetApp, Inc. 的商標。文中所涉及的所 有其他公司或產品名稱,均為其各自所有者的商標,不得侵犯。